## **Lectia** 1 **Utilizarea aplicatiel Excel**

Microsoft Excel este un program care organizeaza si manipuleaza date organizate matriceal in linii si coloane.

Cu ajutorul aplicatiei de calcul Microsoft Excel puteti realiza diferite operatii, ca de exemplu:

- puteti realiza numeroase calcule utilizand formule simple sau complexe; .

- puteti folosi un spatiu de lucru urias, pe care il puteti formata si proteja;

- permite portabilitatea informatiilor continute in diferite foi de calcul ceea ce reprezinta schimbul de informatii intre aplicatii de acelasi tip sau de tipuri diferite;

- ofera posibilitatea reprezentarii grafice a datelor numerice, deoarece diagramele sunt mai relevante si mai usor de interpretat; ofera facilitati de exploatare si interogare a bazelor de date.

## **1.1 Deschiderea aplicatiei Excel**

Pentru a deschide aplicatia de calcul tabelar exista mai multe posibilitati:

› Din meniul **Start -Programs -Microsoft Excel** 

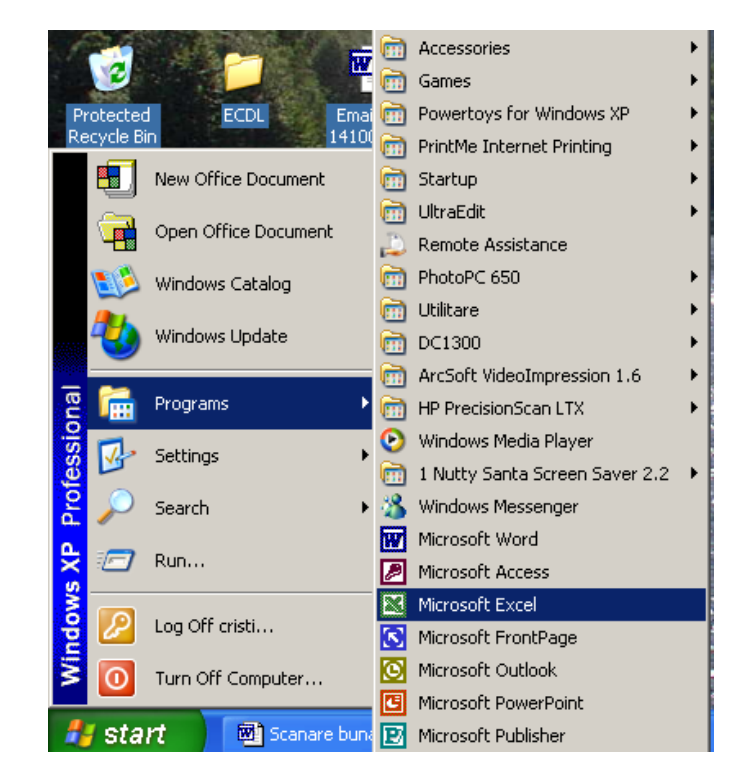

› Daca exista o pictograma pe ecran sub care scrie **Microsoft Excel** se poate porni aplicatia printr-un dublu clic pe acesta iconita.

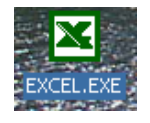

In acest moment pe ecranul monitorului apare imaginea specifica acestui program ce contine printre altele: o bara de meniu, o bara de instrumente si pagina de calcul.

## **1.2. Crearea unul registru de calcul nou si salvarea acestuia**

Un registru de calcul este un fisier in care va puteti stoca datele, pe care apoi le puteti prelucra prin operatii diferite. Deoarece un registru de calcul poate contine mai multe foi de calcul va puteti organiza datele in diferite moduri.

› Un registru de calcul nou se poate deschide prin optiunea **New** din meniul **File** sau prin clic pe simbolul din bara de instrumente

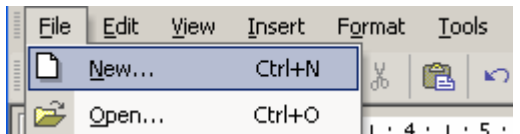

Se observa ca si apasarea tastelor **Ctrl+N** realizeaza crearea unui registru de calcul nou.

› O alta posibilitate de creare a unui registru nou daca aveti fereastra **Explorer** deschisa este: clic dreapta in directorul in care vreti sa salvati registrul si apoi alegerea optiunii **New Excel Worksheet**.

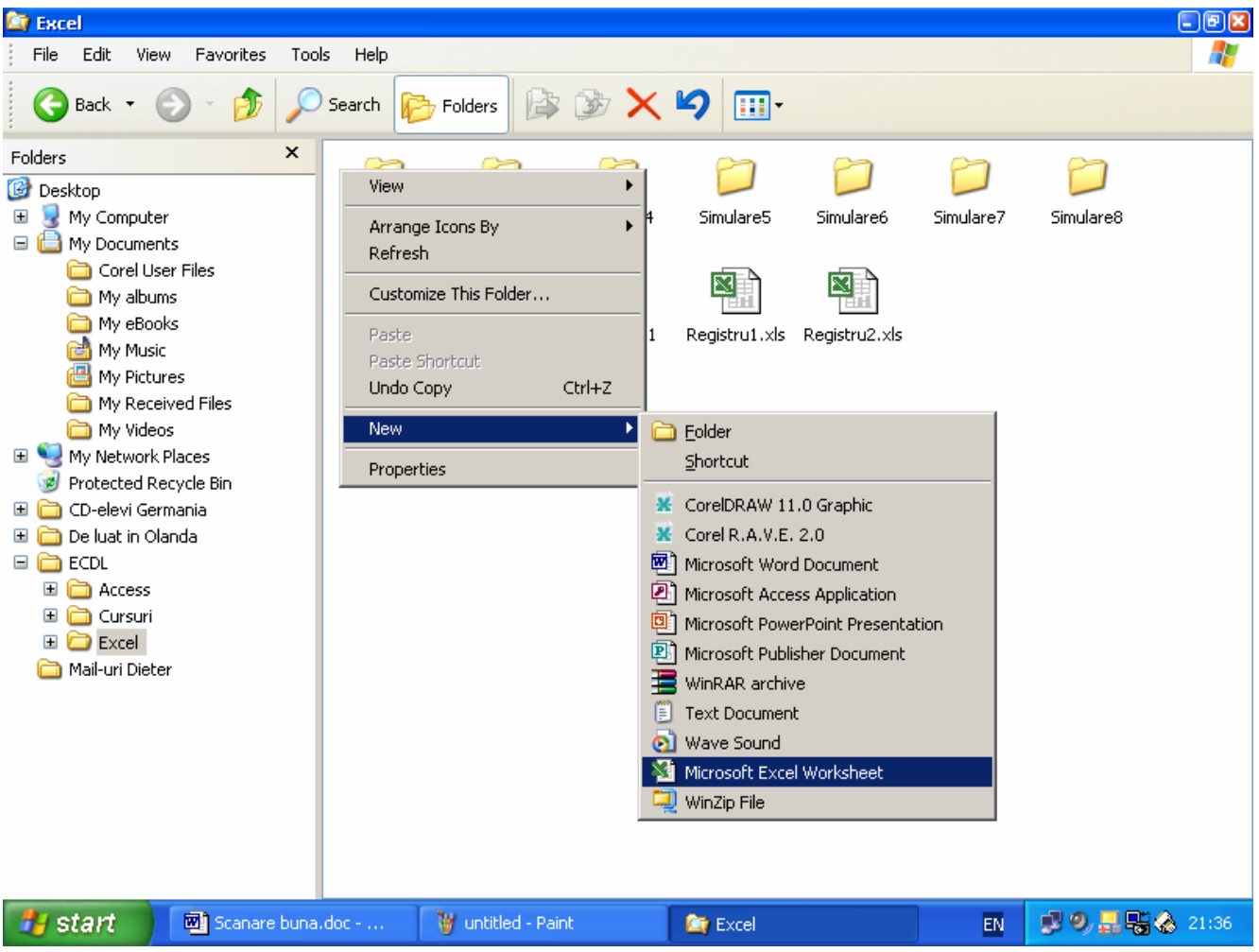

› Salvarea registrului se face apeland optiunea **Save** din meniul **File** avand grija sa introduceti calea corecta unde doriti sa salvati fisierul.

#### **1.3. Deschiderea unui registru de calcul existent si salvarea acestuia**

Pentru a deschide un registru existent se poate alege intre urmatoarele posibilitati:

› Avand aplicatia **Excel** deschisa se poate alege din meniul **File** optiunea **Open** sau se poate apasa pe pictograma existenta in bara de sub Ê

meniul **File** 

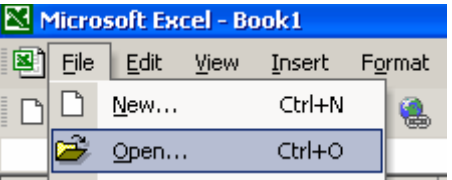

Se observa ca si apasarea tastelor **Ctrl+O** realizeaza deschiderea unui registru existent.

Apare urmatoarea fereastra de dialog in care specifica locul unde este fisierul ce trebuie deschis. Deschiderea registrului se poate realiza: › printr-un dublu clic pe numele registrului sau

› printr-un clic efectuat pe butonul **Open**, dupa ce fisierul dorit a fost selectat

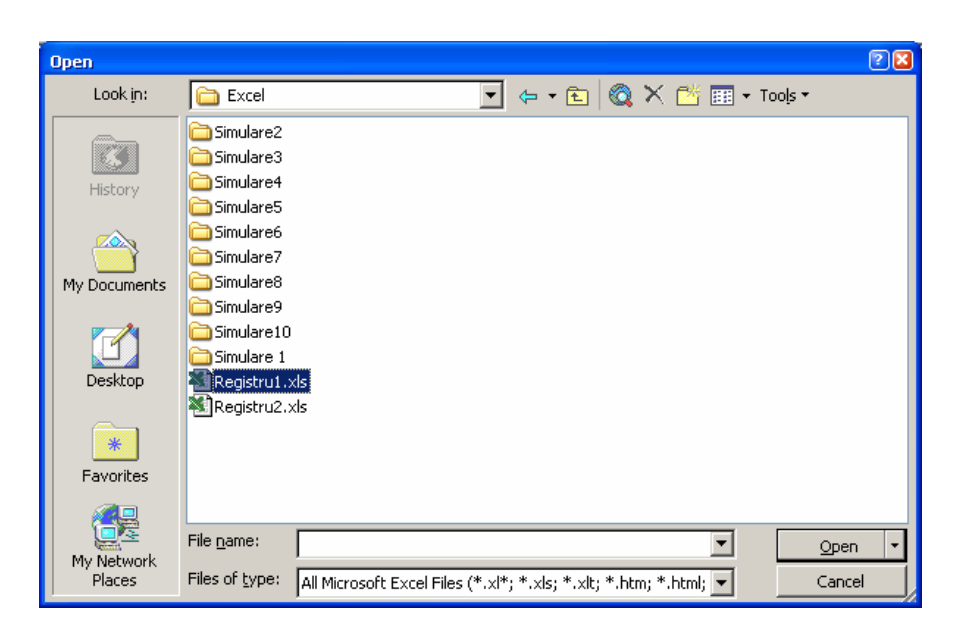

› Daca aveti deschisa fereastra **Explorer** atunci registrul se poate deschide printr-un clic dublu pe fisierul dorit.

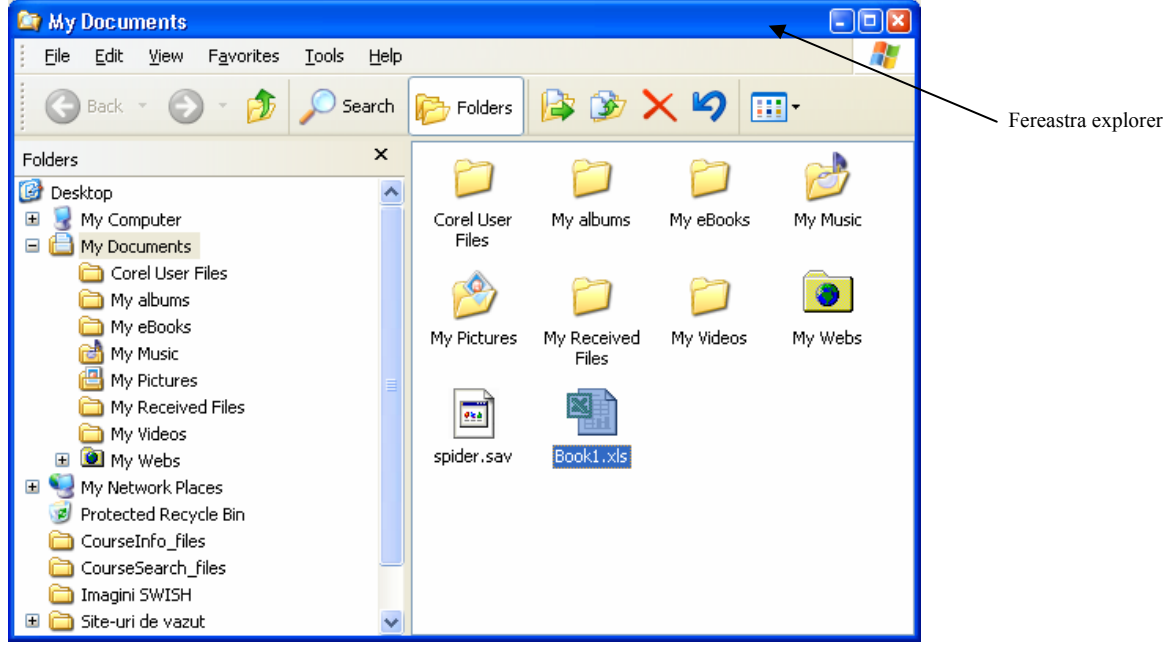

Mai aveti doua posibilitati de deschidere a documentelor deja create: 1. Prin meniul **Start** in documentele recente (Documents)

#### Microsoft Excel - Book1.xls

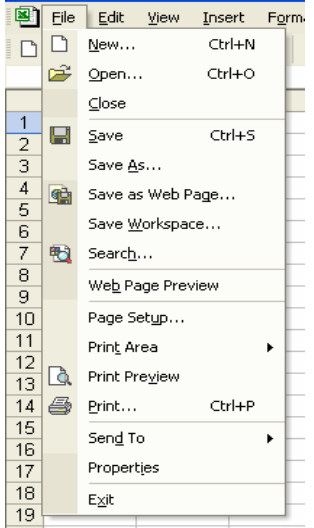

2. De obicei in partea de jos a meniului **File** exista in ordinea folosirii ultimele fisiere accesate (aproximativ 4-5 fisiere). Printr-un clic pe cel dorit se efectueza deschiderea lui.

› Pentru a salva un fisier Excel se apeleaza functia **Save** din meniul **File** sau se apasa pictograma existenta in bara de sub meniul **File**.

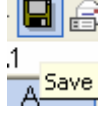

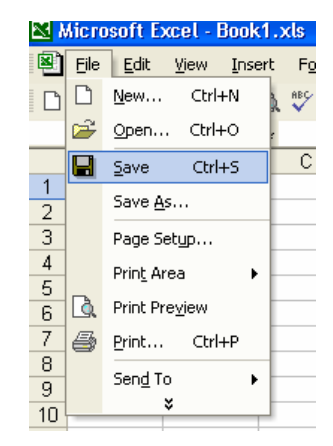

**Se observa ca si apasarea tastelor Ctrl+S realizeaza salvarea unui fisier Excel.** 

## **1.4. Deschiderea mai multor registre de calcul**

Exista posibilitatea de a avea mai multe registre deschise simultan. Procedeul de deschidere este acelasi. ca si cel din sectiunea anterioara. ele fiind suprapuse pe ecran (asemanator unor foi suprapuse) si semnalate in **bara de jos (Taskbar),** sau in meniul **Window. Though** 

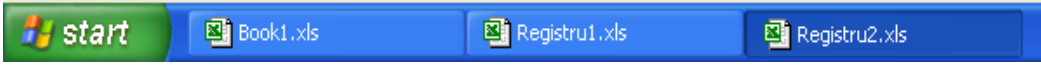

## **1.5. Salvarea registrelor de calcul sub alt nume, in alt loc sau in alt format**

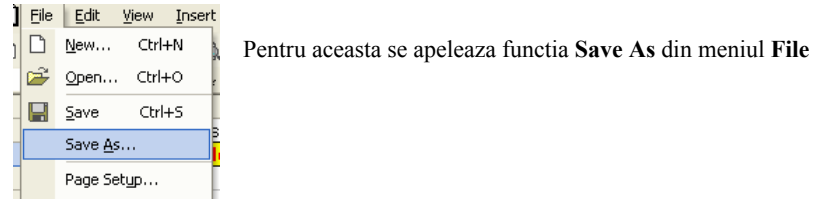

Dupa alegerea acestei optiuni pe ecran apare caseta de dialog **Save As** in care se stabileste tipul documentului si calea unde se doreste a se salva, si eventual noua denumire.

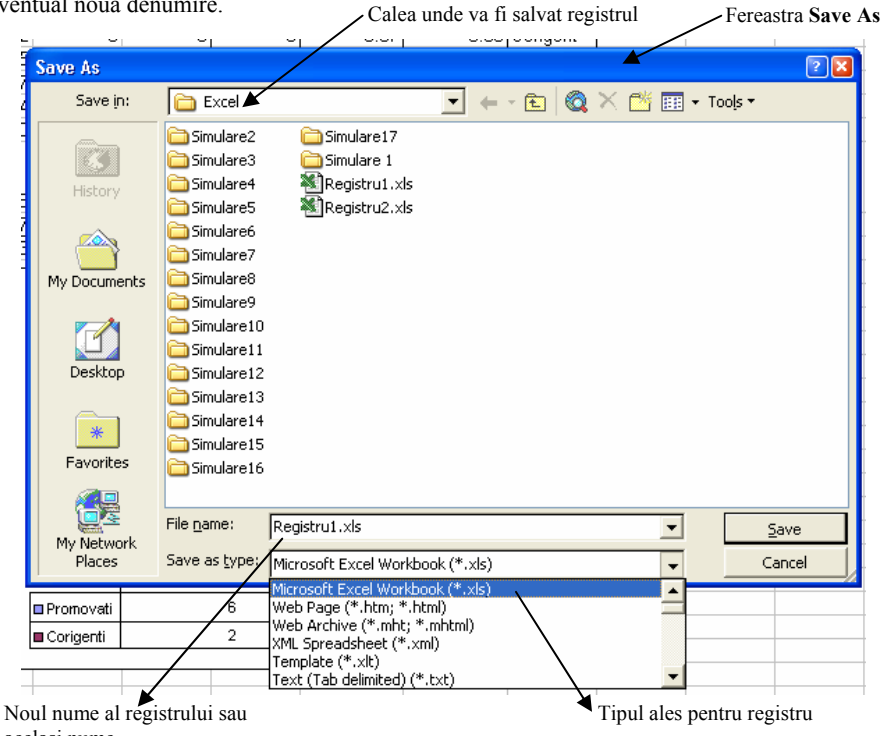

acelasi nume

## **1.6. Salvarea in format web**

Se poate realiza prin:

› apelarea functiei **Save As** si apoi se alege tipul **Web Page,** cu extensia \*.htm, sau \*.html. › optiunea **Save as Web Page** din meniul **File** 

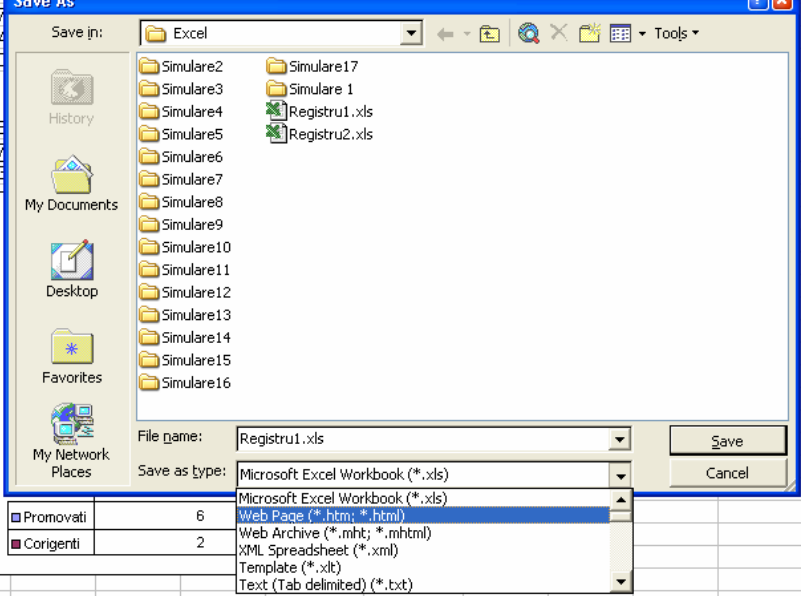

## **1.7. Inchiderea registrului**

Pentru a inchide un registru fara a inchide si aplicatia Excel pentru utilizari ulterioare se utilizeaza urmatoarea comanda:

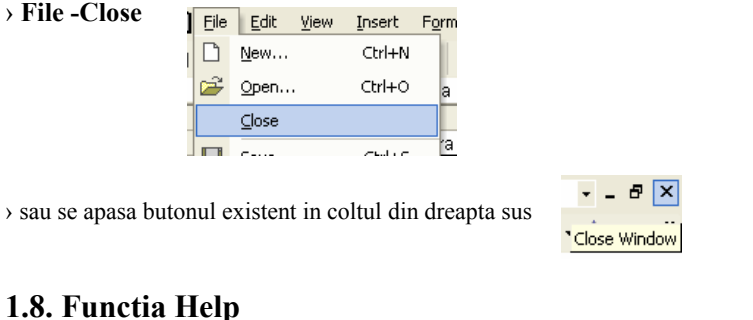

# Daca *ajutorul* nu apare pe ecran el se poate activa prin apasarea tastei

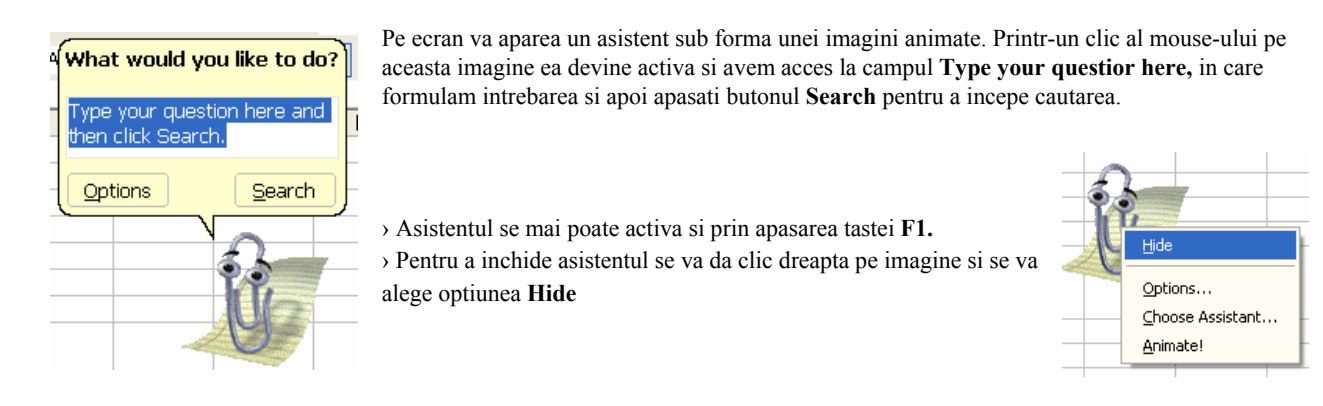

**Q** Arial

Microsoft Excel Help

## 1.9. **Inchiderea aplicatiei Excel**

Pentru a inchide aplicatia se va alege optiunea **Exit** din meniul **File** sau se va inchide printr-un clic pe butonul din dreapta sus a ferestrei.

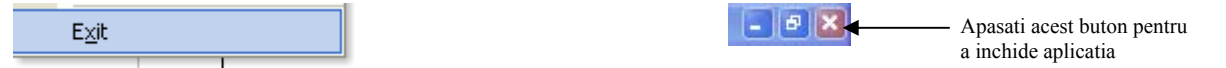

## **1.10 Functia de modificare a dimensiunii de vizualizare a paginii pe ecran**

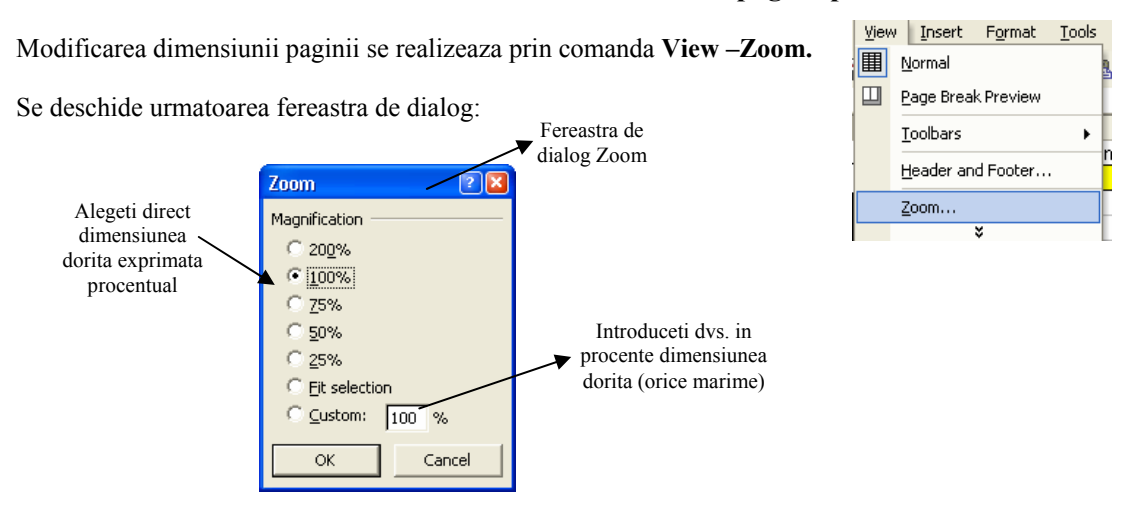

**IMPORTANT :** Modificarile asupra dimensiunii de vizualizare nu au nici un fel de efect asupra marimii reale a paginii si a caracterelor.

## **1.11 Modificarea barei de instrumente**

Microsoft Excel ofera mult mai multe instrumente decat sunt prezente initial. Aceste pictograme se pot adauga sau sterge din bara de instrumente dupa preferintele fiecarui utillizator. Adaugarea sau stergerea barelor se obtine prin deschiderea meniului **View -Toolbars.** Doar prin simpla apasare a mouse-ului se pot activa si alte bare de instrumente. Toate barele active la un anumit moment sunt marcate (cu o bifa), dar pentru a dezactiva una dintre ele este suficient sa apasati o singura data pe numele acesteia.

Nu se recomanda folosirea unui numar prea mare de bare de instrumente deoarece micsoreaza spatiul dedicat foii de calcul.

› Puteti sa modificati anumite optiuni predefinite ale Aplicatei Excel ca de exemplu: numele utilizatorului, directorul implicit in care vor fi salvate documentele si alte optiuni. Pentru aceasta va trebui sa apelati functia **Options**  existenta in meniul **Tools.** 

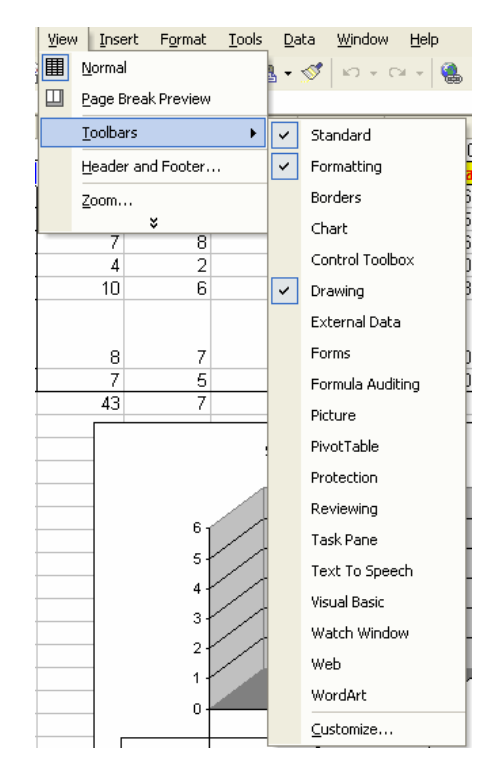

In meniul **General** puteti modifica direrite setari

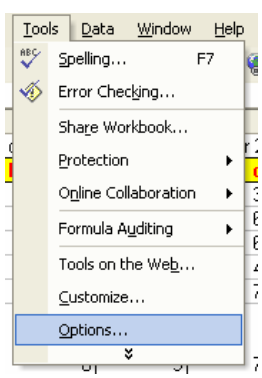

Apelarea acestei functii va deschide o fereastra de

dialog in care puteti modifica diferite optiuni in functie de dorintele dumneavoastra.

## **Aveti grija ce modificari faceti!!**

Va aparea urmatoarea fereastra de dialog :

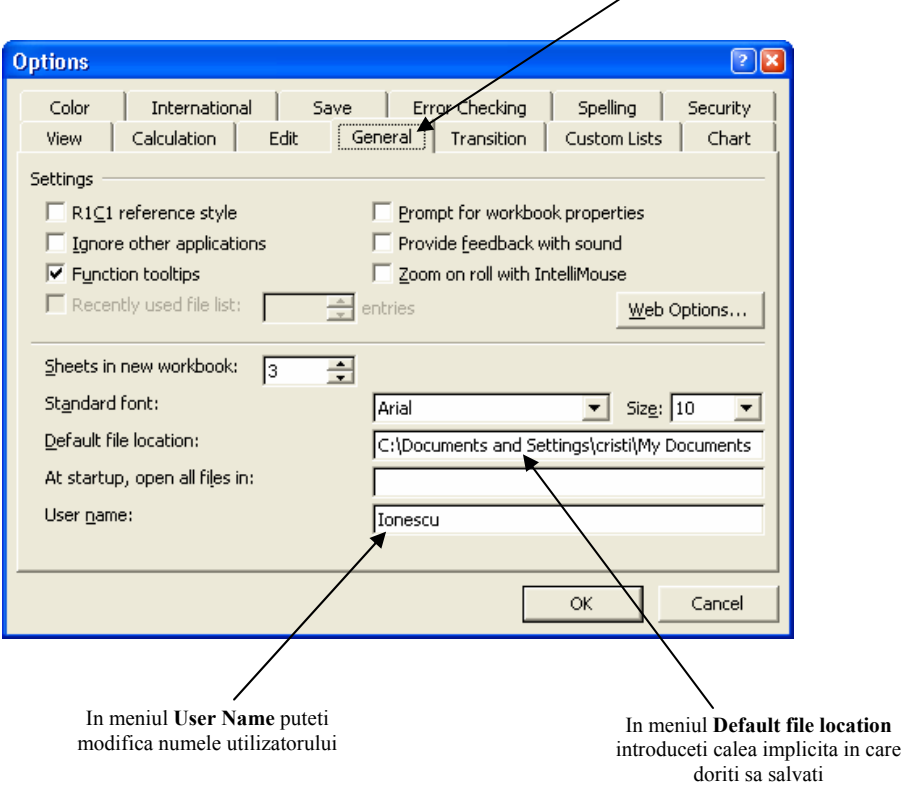

### **1.12 Fixarea pe ecran a randurilor si coloanelor**

Pentru a mentine vizibile anumite coloane sau randuri atunci cand derulati datele pe ecran va trebui sa parcurgeti urmatoarele doua etape: 1. Pentru a ingheta datele pe orizontal selectati randul de sub datele pe care doriti sa le pastrati pe ecran. Pentru a ingheta datele pe

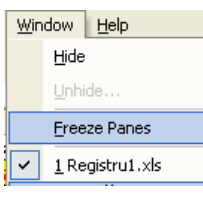

vertical selectati coloana de langa datele pe care doriti sa le pastrati pe ecran. Pentru a ingheta date atat pe vertical cat si pe orizontal selectati celulele din dreapta si de sub datele pe care doriti sa le pastrati pe ecran. 2. Din meniul **Window** alegeti optiunea **Freeze** Panes.

## **Lectia 2 Lucrul cu celule**

### **2.1 Introducerea datelor si textului intr-o celula**

Se observa ca modul de organizare a unei foi de calcul deschise de aplicatia Excel este asemanator unei matrici sau unei table de sah. Fiecare celula are o adresa formata din numarul liniei si litera coloanei pe care se afla.

Datele sunt introduse prin actionarea tastaturii. Va pozitionati pe celula dorita si cu ajutorul tastaturii puteti introduce datele pe care le doriti. O celula este corespunzatoare unui dreptunghi din foaia de calcul, celula ce se gaseste la intersectia a unui rand cu o coloana. De exemplu pentru a introduce date in celula **B3** va trebui sa ma pozitionez pe aceasta si apoi sa introduc datele dorite.

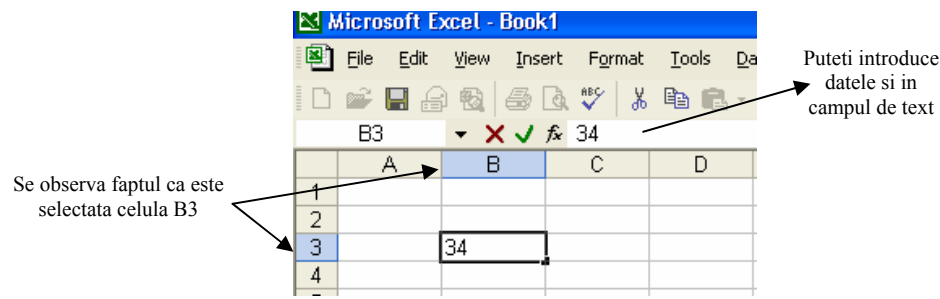

Se observa faptul ca este selectata celula B**3** 

Puteti introduce datele si in campul de text

Atunci cand ati terminat de introdus datele va trebui sa apasati tasta **Enter.**  › In momentul in care s-a gresit ceva in introducerea datelor se apeleaza functia **Undo** pentru a anula greseala facuta. Functia **Undo** se gaseste in meniul **Edit** - **Undo Typing** sau in pictograma aflata pe bara de instrumente.  $50x$ 

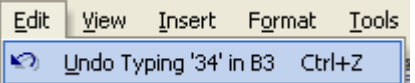

Se observa ca apasarea tastelor **Ctrl+Z** realizeaza de asemenea anularea ultimei operatii efectuate.

› Opusa functiei **Undo** este functia **Redo,** care realizeaza refacerea ultimei operatii anulate. Functia **Redo** se gaseste in meniul **Edit** asemanator functiei **Undo** sau in pictograma existenta pe bara de meniuri.  $\sim$ 

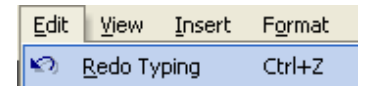

Se observa ca si a asarea tastelor **Ctrl+Y** realizeaza refacerea ultimei o eratii anulate.

## **2.2 Selectarea celulelor, coloanelor si randurilor**

Selectarea unei celule se realizeaza in diferite moduri folosind tastatura sau mouse-ul.

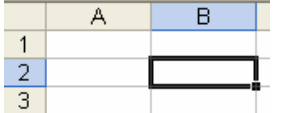

Cea mai simpla modalitate de selectarea unei celule, se face cu ajutorul mouse-ului printr-un clic stanga pe celula dorita. O alta modalitate de selectare a unei celule este cu ajutorul campului

derulant aflat pe bara de meniuri. **D**  $\mathbf{\hat{\Xi}}$  **H**  $\mathbf{\hat{\Xi}}$  **H**  $\mathbf{\hat{\Xi}}$  **A**  $\mathbf{\hat{\mathbb{V}}}$ 

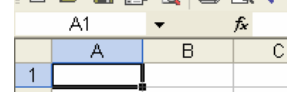

Pozitionati cursorul in acest camp si introduceti coordonatele celulei dorite. De exemplu pentru a va pozitiona in celula C2 introduceti in campul derulant aceste coordonate si apoi apasati tasta **Enter**. Atunci cand deschideti un fisier excel, cursorul este pozitionat implicit pe celula A 1. Din aceasta celula cu ajutorul sagetilor existente pe tastatura va puteti pozitiona pe orice celula doriti.

Cea mai simpla modalitate de selectare a unui grup de celule, se face cu ajutorul mouse-ului, tinand apasat butonul din stanga si deplasand cursorul mouse-ului peste celulele care se doresc a fi selectate. Prima celula selectata va aparea - selectata, iar celelalte celule selectate sunt incadrate intr-un chenar negru.

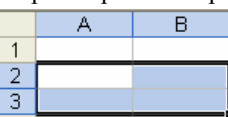

**Atentie!** Nu puteti selecta un grup de celule decat numai intr-o singura directie, de la dreapta la stanga, de la stanga la

dreapta, de sus in jos sau de jos in sus.

Pentru a renunta la selectie trebuie sa dati un simplu clic oriunde pe ecran.

Selectarea se mai poate realiza tinand apasate tastele **Shift** +  $\leftarrow$  sau oricare dintre acestea ( $\rightarrow$ ,  $\uparrow$ ,  $\downarrow$ ) in functie de directia pe care o doriti.

› *Selectarea unej coloane intregi sau* a *unui rand intreg* - deplasati cursorul mouse-ului deasupra coloanei sau randului pe

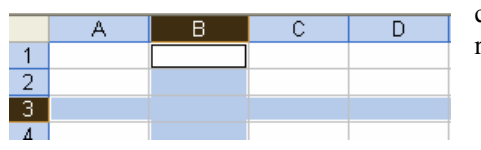

care doriti sa le selectati si apoi printr-un clic de mouse selectati coloana sau randul dorit.

Pentru a selecta simultam un rand sau o coloana tineti apasata tasta **Ctrl** si efectuati selectia cu mouse-ul.

› *Selectarea intregii foi de calcul - se* realizeaza cu ajutorul mouse-ului printr-un clic stanga pe casuta aflata la intersectia randurilor cu coloanele.

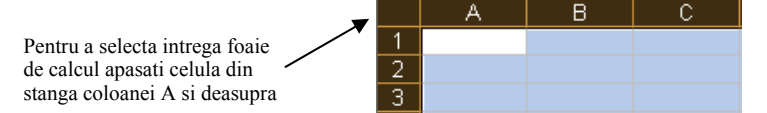

### **2.3 Copierea, stergerea si mutarea textului sau a datelor**

Copierea si mutarea textului sau datelor in diferite parti ale foii de calcul sau chiar in registre diferite este posibila datorita existentei Clipboard-ului. *Clipboardul* este o memorie temporara folosita la pastrarea pe termen scurt a cuvintelor, imaginilor sau diagramelor .

#### › *Mutarea si copierea textului, datelor*

Pentru a **copia** un text sau date in alta parte a foii de calcul sau intre registre de calcul diferite se alege optiunea **Copy** din meniul **Edit,** sau se foloseste combinatia de taste **Ctrl+C.** Se mai poate da click pe pictograma aflata in bara de instrumente. 昏

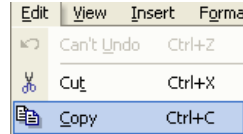

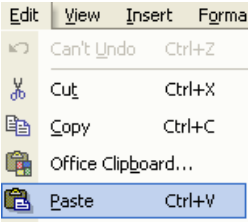

Dupa aceasta operatiune pentru a putea fi puse in locul unde se doreste va trebui sa alegeti optiunea **Paste** din meniul **Edit,** sau prin combinatia de taste **Ctrl+V.** 

Se poate opta si pentru un simplu clic pe imaginea din bara de instrumente.

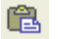

Pentru a **muta** un text sau date in alta parte a foii de calcul sau intre foi de calcul diferite se alege optiunea **Cut** din meniul **Edit,** sau se foloseste combinatia de taste **Ctrl+X,**  urmata apoi de operatiunea **Paste** pernru a fi puse in locul dorit. Se mai poate da clic pe pictograma aflata in bara de instrumente.

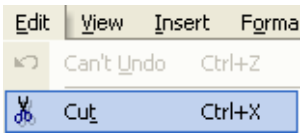

Aceste functii le puteti apela si daca dati un clic dreapta pe textul pe care doriti sa il copiati sau mutati si din meniul derulart aparut selectati optiunea **Copy** sau **Cut.** 

Operatiunea **Edit – Paste Special** va ofera posibilitatea de a stabili cum anume va fi inserat in document continutul Clipboard-ului.

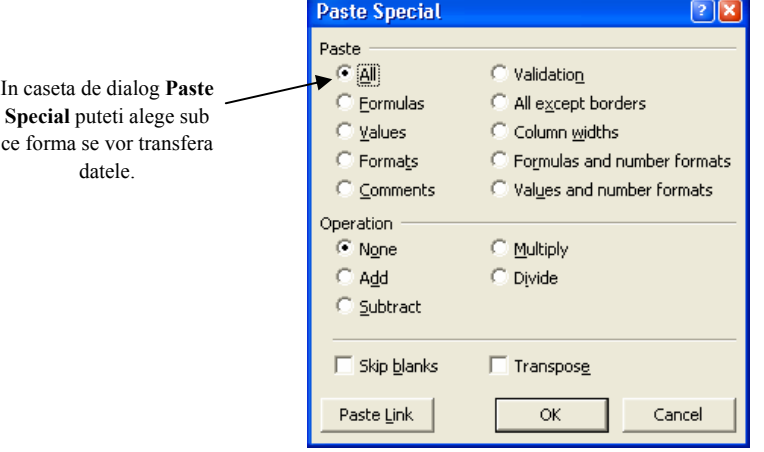

› *Pentru stergerea datelor* dintr-o celula selectata puteti foloosi tasta **Delete**, pentru a sterge intreg continutul celulei, sau puteti folosi tasta Backspace pentru a sterge doar anumite caractere dupa ce v-ati pozitionat cu mouse-ul pe continutul celulei afisat in partea de sus a ecranului in dreptul semnului =. X √ fx stergerea datelor

› Microsoft Excel va ofera posibilitatea completarii automate a unor serii de date. Daca aveti a serie mare de date pentru a nu completa de mana aceasta serie programul de calcul tabelar poate realiza acest lucru pentru dumneavoastra. Pentru aceasta va trebui sa scrieti in doua celule alaturate primele doua valori ale seriei respective. Apoi selectati aceste valori, pozitionati mouse-ul in coltul din dreapta de jos a celulelor selectate pana cand cursorul ia forma unei mici stelute de culoare neagra si apoi trageti cu mouse-ul exact atat de mult cat doriti pentru a va completa seria.

*De exemplu* daca doriti sa introduceti numarul curent pentru a serie de 100 de date va trebui sa introduceti primele 2 valori ale seriei si apoi sa completati seria automat pana la valoarea dorita.

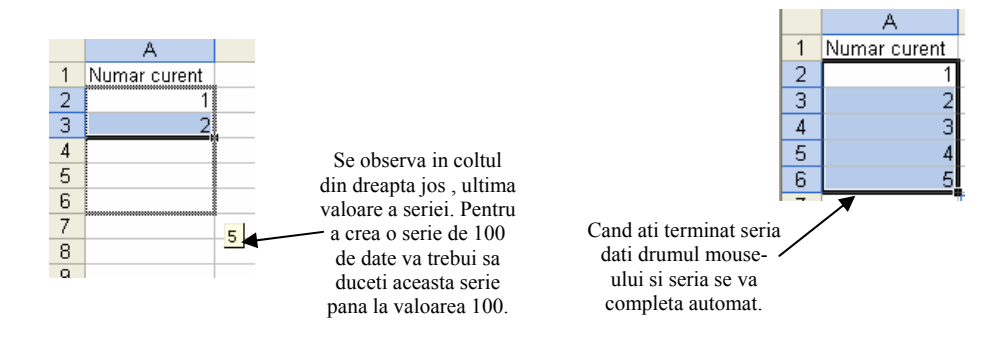

Seriile se pot completa crescator cat si descrescator. Pentru a completa crescator o serie va trebui sa trageti seria respectiva in jos sau in dreapta, pentru a crea serie descrescatoare trageti de serie la stanga sau in sus.

Daca atunci cand trageti de serie in jos tineti apasata tasta **Ctrl** realizati copierea datelor respective.

Acest lucru este valabil si pentru calcularea formulelor. Daca aveti de calculat formula pentru o serie mare de date, pentru a nu introduce in fiecare celula aceeasi formula puteti folosi optiunea de copiere a formulei. Selectati celula ce cuprinde formula corespunzatoare si apoi trageti de aceasta in dreptul celulelor in care doriti sa calculati aceeasi formula.

Aceasta completare automata nu se poate realiza decat pentru celulele alaturate.

#### **2.4. Gasire si inlocuire**

#### › Gasirea unor date in foaia de calcul

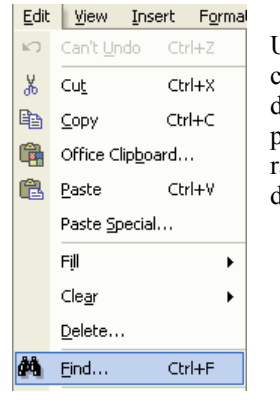

Uneori puteti avea nevoie de anumite date din foaia de calcul. Daca dimensiunea acesteia este mare cautarea acestei date este dificila. De aceea **Excel** ne pune la dispozitie functia **Find.** Ea se apeleaza din meniul **Edit,** dupa ce ati selectat coloana sau randul pe care doriti sa se realizeze cautarea, sau prin apasarea simultana a tastelor **Ctrl+F.** Daca apelati functia Find fara a selecta o coloana sau un rand, cautarea se va realiza in intreaga foaie de calcul. Se va deschide urmatoarea fereastra de

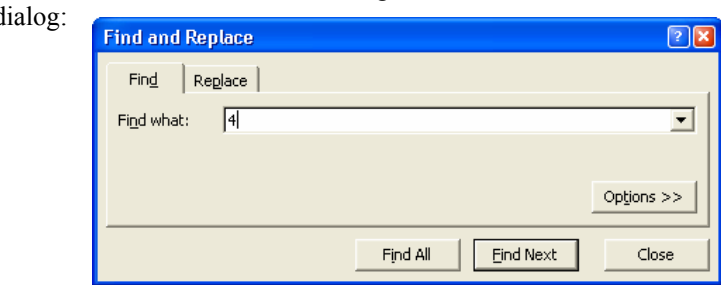

Ceea ce doriti sa cautati se introduce in campul numit **Find what.** Pentru a cauta , datele se apasa butonul **Find Next**. De fiecare data cand a fost gasit ceea ce cautati se intrerupe cautarea si data dorita apare selectata. Pentru a reporni procesul de cautare se din nou butonul **Find Next**.

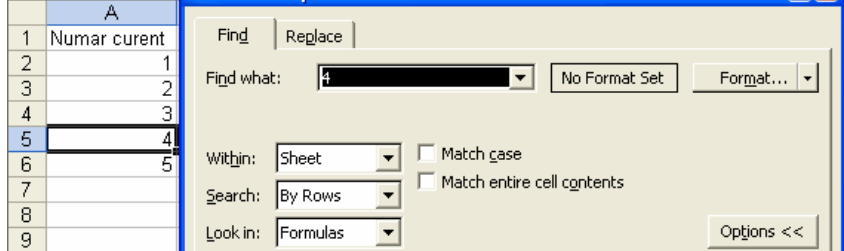

#### › **Inlocuirea datelor**

In multe cazuri este necesara inlocuirea datelor gasite cu alte date. In op~iunea **Replace** a meniului **Edit** se introduce cuvantul dorit. Optiunea **Replace** se poate apela prin apasarea simultana a tastelor **Ctrl+H.** Se va deschide urmatoarea fereastra de dialog:

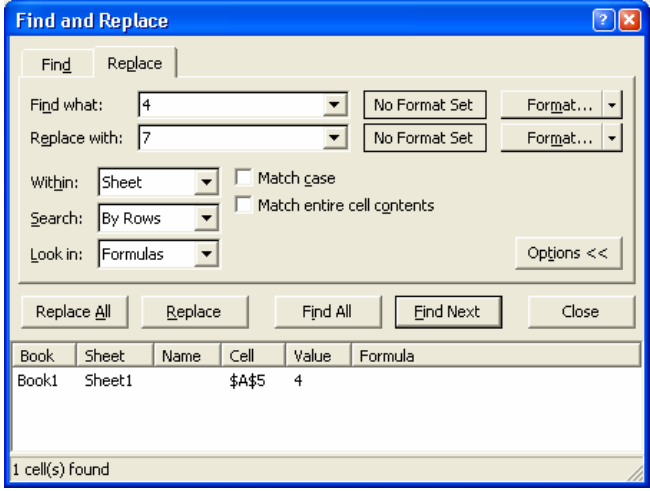

 Datele dorite se introduc in campul **Replace with.** Inlocuirea se realizeaza prin apasarea butonului **Replace.** Dupa inlocuirea datelor puteti continua cautarea prin apasarea butonului **Find Next.** 

Daca se doreste inlocuirea in intreaga zona marcata se apasa butonul **Replace All.** 

#### › **Sortarea datelor**

Atunci cand aveti serii de date de dimensiune mare cautarea unor date se poate realiza dificil, de aceea **Excel** va ofera posibilitatea sortarii acestor serii de date crescator sau descrescator, cat si

posibilitatea sortarii in ordine alfabetica. Pentru aceasta va trebui sa selectati coloana pe care doriti sa o sortati si apoi alegeti optiunea **Sort** existenta in meniul **Data**.

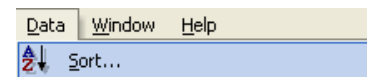

Aceasta optiune deschide fereastra de dialog **Sort** in care puteti alege diferite optiuni si mai multe criterii de sortare care se aplica succesiv referitoare la modul in care doriti sa sortati datele.

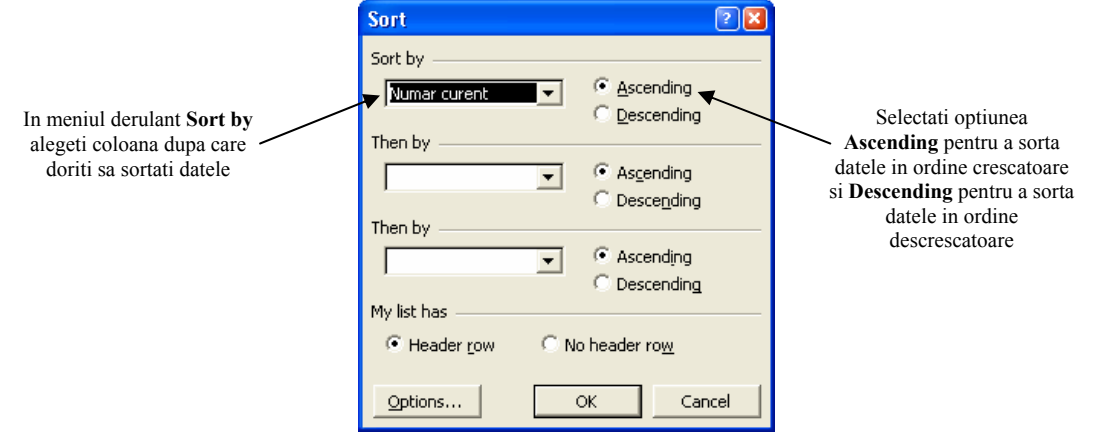

O modalitate mai rapida de sortare este cu ajutorul butoanelor existente pe bara le instrumente. Pentru asorta datele dupa ce ati selectat coloana sau randul dorit apasatj butonul  $\Box$  existent pe bara de instrumente. Pent datele dupa ce ati selectat coloana sau randul dorit apasatj butonul

datele descrescator apasati butonul  $\begin{bmatrix} 2 \\ 4 \end{bmatrix}$  existent pe bara de instrumente.

#### **2.5 Moduri de lucru cu randuri si coloane**

#### > **Introducerea randurilor si coloanelor in foaia de calcul**

Atunci cand doriti sa introduceti un rand nou, sau o coloana noua in foaia de calcul puteti alege una din urmatoarele optiuni : Insert Format Tools D.

Rows Columns

Apelarea functiilor **Rows** sau **Columns** existente in meniul **Insert,** dupa ce ati selectat celula deasupra careia doriti sa introduceti un rand nou sau in stanga careia doriti sa introduceti o coloana noua.

Alta optiune de introducere a unui rand nou sau coloane noi este prin intermediul mouseului. Selectati printr-un clic dreapta randul deasupra caruia doriti sa inserati un rand nou si alegeti optiunea **Insert** din meniul derulant aparut. Asemanator puteti introduce o coloana noua, alegand din meniul derulantaparut operatiunea **Insert** (dar dupa ce ati selectat coloana in stanga careia doriti sa introduceti o coloana noua). Puteti introduce un numar maxim de 65536 linii si un numar maxim de 256 de coloane.

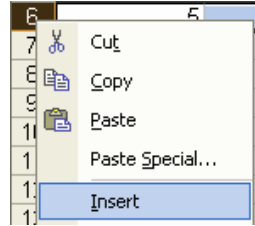

#### › **Stergerea randurilor si a coloanelor din foaia de calcul**

 Stergerea randurilor sau a coloanelor de realizeaza asemanator cu inserarea randurilor sau a coloanelor. Pentru a sterge un rand sau o coloana selectati celula care se afla pe randul sau coloana ce doriti a fi stearsa apoi apelati functia **Delete** existenta in meniul **Edit**. Delete  $\sqrt{2}$ 

Aceasta functie va deschide casetadse dialog **Delete** in care puteti alege ceea ce doriti sa stergeti. Pentru a sterge un rand va trebui sa alegeti optiunea **Entire Row** iar pentru a sterge coloana

corespunzatoare celulei alegeti optiunea **Entire column**. Acelasi lucru se poate obtine si prin selectarea functiei **Delete** din meniul derulant aparut dupa ce ati dat un click dreapta pe randul respectiv sau coloana respectiva.

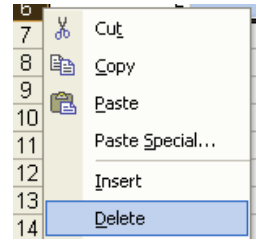

#### › **Modificarea dimensiunii randurilor si a coloanelor**

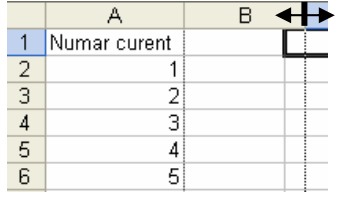

Cancel

Delete

C Shift cells left Shift cells up Entire row Entire column

OK

Pentru a modifica dimensiunea celulelor aveti de ales intre urmatoarele doua posibilitati: *·* **Manual** - prin tragerea cu mouse-ul dupa ce l-ati pozitionat in dreptul coloanei sau randului care doriti sa il modificati, cursorul modificandu-se ca in imagine.

Daca doresc sa modific dimensiunea unei coloane voi pozitiona cursorul in partea dreapta a coloanei careia doresc sa ii modific dimensiunea, daca doriti modificarea unui rand

atunci pozitionati cursorul mouse-ului sub randul caruia doriti sa ii modificati dimensiunea.

 $\cdot$  Cu ajutorul functiei Height din meniul **Format-Row** sau a functiei Width din meniul Format-Column.

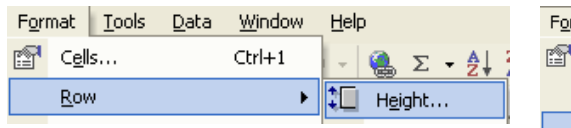

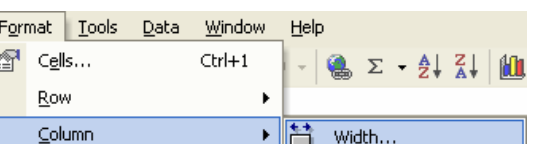

Aceste functii vor deschide fereastra Row Height si Column Width in care puteti introduce dimensiunea dorita.

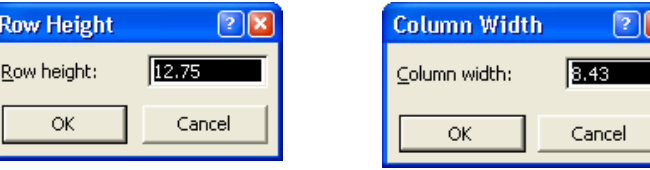

## **oile de Calcul F Lectia** 3

## .1 **Lucrul cu folie de calcul**  3

### **Inserarea unei noi foi de calcul ›**

## $\setminus$  Sheet 1  $\angle$  Sheet 2  $\angle$  Sheet 3  $\angle$

Atunci cand deschideti un registru de calcul pe ecran aveti implicit 3 foi de calcul. Numarul maxim de foi pe care le puteti introduce este 256. Foaia de calcul activa are

eticheta selectata si numele ei apare scris cu negru pe fond alb, etichetele foilor inactive fiind scrise pe fond gri.

Worksheet din meniul Insert. Noua pagina de lucru va fi inserata inaintea foii active in Daca doriti la un moment dat ca intr-un registru de calcul sa aveti mai mult de 3 foi de calcul puteti insera o foaie de calcul noua. Acest lucru se poate realiza cu ajutorul functiei momentul alegerii optiunii.

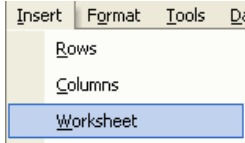

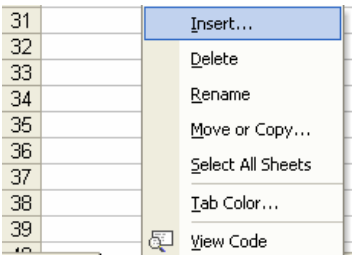

 $H \rightarrow H \$ Sheet 1  $\chi$  Sheet 2  $\chi$  Sheet 3

din fereastra Insert optiunea **orkSheet. W** Aceasta optiune deschide fereastra **Insert** din care va trebui sa alegeti ceea ce doriti sa introduceti. In acest caz alegeti Acelasi lucru il mai puteti realiza si prin alegerea optiunii Insert din meniul derulant aparut dupa ce ati dat un clic dreapta pe eticheta foii de calcul.

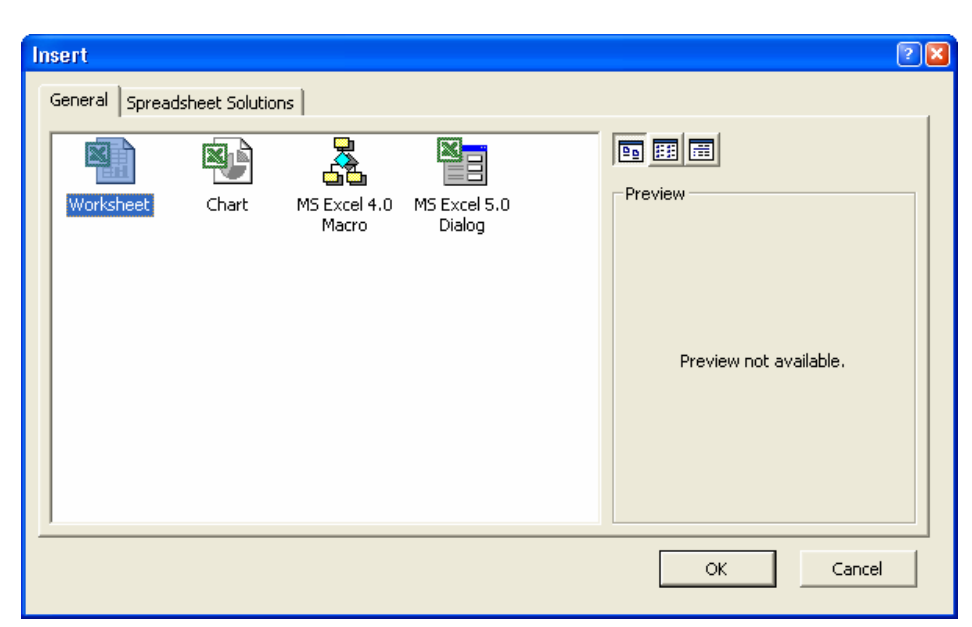

### **› Redenumirea unei foi de calcul**

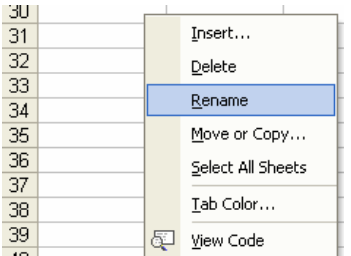

comenzii Rename existenta in meniul aparut dupa ce ati dat un clic dreapta pe eticheta Pentru a va descurca mai usor cu foile de calcul este recomandabil sa le redenumiti si sa le dati nume sugestive. Redenumirea unei foi de calcul se realizeaza usor cu ajutorul foii de calcul.

O modalitate mai rapida de redenumire a unei foi de calcul este cu ajutorul mouse-ului. Dati dublu clic pe eticheta foii de calcul pe care doriti sa o redenumiti si apoi introduceti noua denumire. Sheet1 (Sheet2 (Sheet3 /

Dupa introducerea numelui dorit pentru a face definitiva aceasta modificare va trebui sa dati un clic oriunde in foaia de aclul. c

#### **Stergerea unei foi de calcul ›**

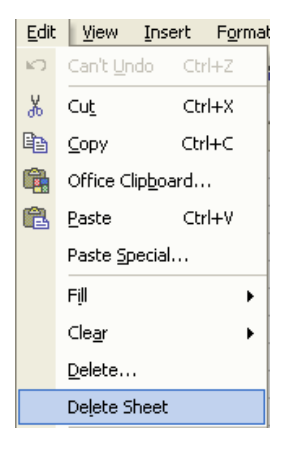

n unei foi de calcul dintr-un registru se realizeaza prin apelarea functei **Delete Sheet** existenta i meniul Edit, sau prin alegerea functiei Delete din meniul derulant aparut dupa ce ati dat clic Atunci cand nu mai aveti nevoie de anumite foi de calcul le puteti sterge din registru. Stergerea dreapta pe eticheta foii de calcul pe care doriti sa o stergeti.

Pentru siguranta pe ecran apare o caseta de dialog in care vi se cere sa confirmati stergerea foii de calcul. Pentru a renunta puteti apasa butonul **Cancel**, pentru a sterge o foaie de calcul puteti apasa butonul OK:

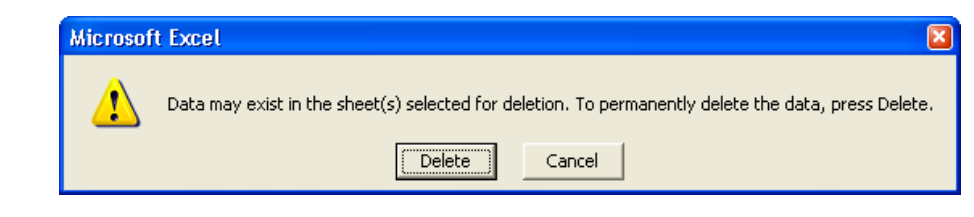

### **Mutarea sau copierea unei foi de calcul intr-un registru de calcul sau in mai multe registre de calcul ›**

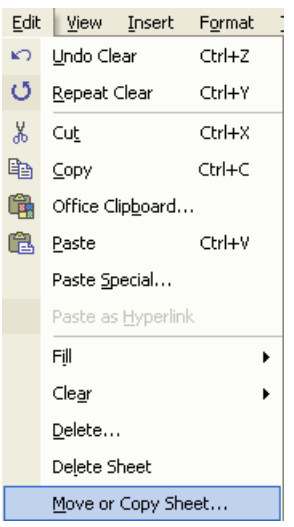

Mutarea sau copierea unei foi de calcul in acelasi registru de calcul sau in register de calcul meniul derulant aparut dupa ce ati dat clic dreapta pe eticheta foii de calcul pe care doriti sa o diferite se realizeaza cu ajutorul functiei **Move or Copy Sheet** din meniul **Edit** sau din copiati sau sa o mutati.

Aceasta optiune deschide fereastra Move or Copy din care puteti alege diferite optiuni pentru foaia de calcul.

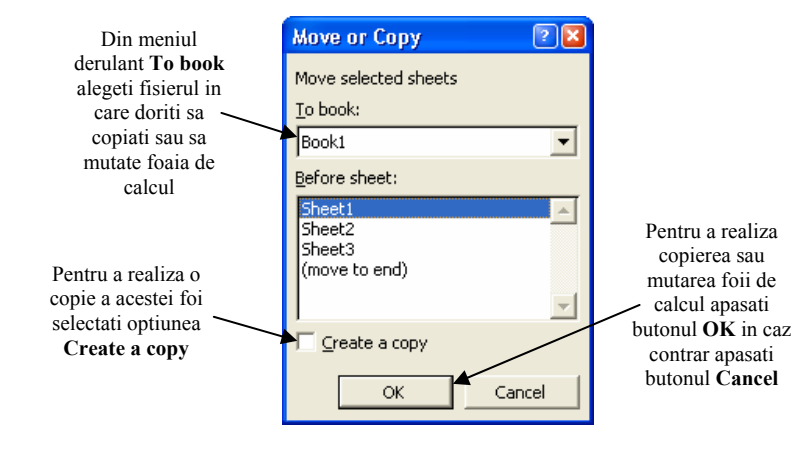

## **Lectia** 4 **Formule si functii**

## 4.1 Formule aritmetice

### › **Crearea formulelor de calcul folosind operatori aritmetici si referiri catre alte celule.**

mouse-ului selectati cealalta celula. De exemplu pentru a calcula in celula C1 suma celulelor A2 si A3 si a imparti aceasta suma la valoarea celulei B2 va trebui sa realiza urmatoarele operatii: Cu ajutorul programului de calcul **Microsoft Excel** puteti realiza diferite formule folosind operatorii aritmetici de baza (adunarea, scaderea, inmultirea si impartirea). Acest lucru se realizeaza foarte usor. Pentru a introduce o formula intr-o anumita celula va trebui sa selectati celula respectiva si sa introduceti semnul egal. Construirea unei formule in aceasta celula se poate realiza prin doua modalitati: tastati adresele celulelor sau cu ajutorul mouse-ului selectati celulele dorite, in acest fel se va selecta automat adresa celulei dorite, dupa care introduceti semnul aritmetic dorit si in continuare cu ajutorul

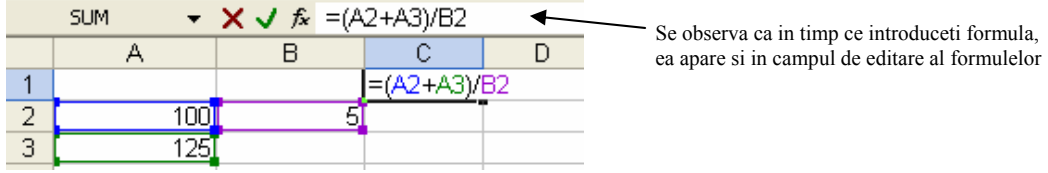

Cand ati terminat de introdus formula, pentru a o fixa in celula respectiva si pentru a vedea rezultatul calculului apasati tasta **Enter.** 

Nu uitati ca atunci cand vreti sa construiti anumite formule de calcul va trebui sa tineti seama de regulile elementare de alcul aritmetic (ordinea operatiilor). c

atunci cand veti selecta celula in bara de editare a formulelor va aparea formula ce calculeaza Dupa introducerea formulei in celula C1 va aparea valoarea corespunzatoare operatiilor, dar valoarea celulei C 1.

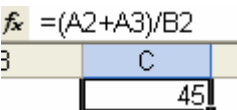

**Microsoft Excel** va ofera posibilitatea crearii referintelor catre alte celule. De exemplu daca

la un moment dat aveti nevoie ca in celula B1 sa aveti datele existente in celula A1 puteti crea in celula B1 o referinta catre celula A1 prin introducerea in celula B1 a semnului egal si apoi selectarea celulei A1 si apasarea tastei Enter.

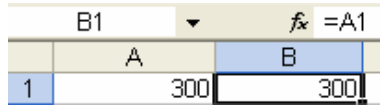

Avantajul oferit este acela ca in momentul in care ati modificat valoarea existenta in celula A 1 automat se vor modifica datele din celula B1.

### **Recunoasterea erorilor standard asociate formulelor ›**

Atunci cand construiti anumite formule exista posibilitatea ca in locul unei valori in celula respectiva sa apara anumite **F!, #NAME?, #NUM!,** *#N/A!*  erori. Cele mai des intalnite erori sunt: **#NULL!, #DIV/O!, #VALUE!, #RE** In tabelul urmator sunt descrise cauzele ce determina aparitia acestor erori.

**#NULL!** Aceasta eroare apare atunci cand specificati o zona formata din doua serii ce nu se intersecteaza.

**#DIV/O!** Aceasta eroare apare atunci cand intr-o formula incercati sa impartiti o anumita valoare la 0.

vreti sa adunati continutul numeric al celulei A1 cu continutul text al celulei B1 atunci calculul nu se poate efectua si in **#VALUE!** Aceasta eroare apare atunci cand folositi in formula operatori sau date necorespunzatoare. De exemplu daca celula in care ati introdus formula de calcul va aparea scrisa aceasta eroare.

#REF! Aceasta eroare apare atunci cand intr-o anumita formula folositi o celula ce nu mai exista (pe care probabil ati sters-o, sau faceti referire la o celula dintr-o foaie de calcul pe care ati sters-o)

#NAME? Aceasta eroare apare atunci cand Microsoft Excel nu recunoaste o variabila declarata cu ajutorul comenzii **Define** existenta in meniul **Insert-Name.** 

#NUM! Aceasta eroare apare atunci cand intr-o anumita formula exista probleme cu diferite numere, in sensul ca nu se incadreaza in domeniul corespunzator.

#N/A Aceasta eroare apare atunci cand valoarea dintr-o anumita celula nu este disponibila in momentul in care se executa o formula de calcul.

#### **› 4.2 Referintele celulelor**

O referinta existenta intr-a foaie de calcul identifica o celula sau un grup de celule si ii specifica pragramului Excel unde sa parti ale foii de calcul sau puteti utiliza rezultatul unei formule in alta formula. De asemenea cu ajutorul referintelor puteti Referintele la celulele din alte registre de calcul se numesc referinte externe. Referintele la datele existente in alte aplicatii se numesc referinte indepartate. caute valarile sau datele pe care sa le utilizeze in formule. Cu ajutarul referintelar puteti utiliza date existente in diferite accesa date existente in alta foaie de calcul, registru de calcul sau puteti utiliza date existente in alte aplicatii.

**Excel** exista mai multe tipuri de referinte folosite in declararea formulelor: In

corespunzatoare coloanei si cifra corespunzatoare randului. De exemplu adresa D50 se refera la celula aflata la intersectia coloanei D cu randul 50. Pentru a va referi la un grup de celule, introduceti prima celula corespunzatoare grupului de **- Referinta de tipul A1** -aceasta referinta este utilizata implicit de Excel si cu ajutorul ei puteti referi toate cele 256 de coloane si toate randurile de la 1 la 65536 dintr-o foaie de calcul. Pentru a adauga o referinta la o celula introduceti litera celule, urmat de ":" si apoi ultima celula din grupul care doriti sa fie selectat.

Pentru a va referi la celula din coloana A randul 10 va trebui sa scrieti: A10

Pentru a va referi la grupul de celule de pe randul 15 si coloanele B pana la E va trebui sa scrieti: B15 :E15 Pentru a va referi la toate celulele existente in randurile 5 pana la 10 va trebui sa scrieti: 5:10 Pentru a va referi la un grup de celule din coloana A si randurile 10 pana la 20 va trebui sa scrieti: A10:A20 Pentru a va referi la toate celulele existente in randul 5 va trebui sa scrieti: 5 :5

Pentru a va referi la toate celulele existente pe coloana H va trebui sa scrieti: H :H

- Referinta de tipul R1C1 -puteti utiliza tipul de referinta in care atat randurile cat si coloanele sunt numarate. In acest tip de referinta Microsoft Excel indica pozitia celulei R urmata de un numar de rand si a coloanei C urmata de un numar de oloana. c

De exemplu:

Pentru a realiza o referinta la o celula aflata doua randuri mai jos si doua coloane la dreapta va trebui sa scrieti : R[2]C[2] Pentru a crea o referinta relativa catre intreg randul de sub celula curenta va trebui sa scrieti: R[-1] Pentru a realiza o referinta la o celula aflata doua randuri mai sus pe aceeasi coloana va trebui sa scrieti : R[-2]C O referinta absoluta catre celula de pe randul al doilea si coloana a doua va trebui sa scrieti: R2C2

Pentru a crea o referinta absoluta catre randul curent va trebui sa scrieti : R

datele existente in celula A 1 puteti crea in celula B1 o referinta catre celula A 1 prin introducerea in celula B1 a semnului **- Referinta relativa** -Aceasta se numeste relativa deoarece daca la un moment dat aveti nevoie ca in celula B 1 sa aveti egal si apoi selectarea celulei A1 si apasarea tastei **Enter.** 

Atunci cand copiati formula Excel modifica formula automat in sensul ca daca se efectueaza copierea formulei pe coloana,

precedent formula din celula  $B1$ ,  $=A$  1, a fost copiata in celula  $B2$ , care acum refera elula A2. c se va modifica automat numarul randului si daca se realizeaza copierea formulei pe un rand se va modifica denumireaalfabetica a coloanei corespunzatoare. In exemplul

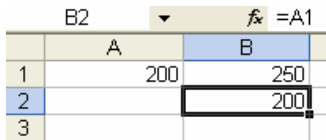

fata randului si coloanei care doriti sa ramana constanta. Pentru a referi intotdeauna celula A1 va trebui sa scrieti \$A\$1. **- Referinta absoluta** -care refera intotdeauna aceeiasi celula. Pentru a realiza acest lucru va trebui sa puneti semnul \$ in

Acelasi lucru il obtineti si daca apasati tasta F4 dupa ce ati selectat celula careia doriti sa ii adaugati o referinta absoluta.

ramane constanta, modificandu-se numai numarul corespunzator randurilor. Semul \$ pus in fata literei din cadrul adresei nei celule pastraza constanta coloana, pus in fata numarului pastreaza constant randul. u **- Referinta mixta** -in cadrul acesteia se pastreaza constanta doar o parte din intreaga adresa a celulei. De exemplu pentru a pastra constanta coloana A, dar randurile nu, va trebui sa scrieti \$A1 si daca veti copia formula in alta celula coloana A va

meniul Insert-Name. Aceasta functie va deschide fereastra Define Name in are puteti alege diferite optiuni referitoare la noua referinta pe care o creati. c **- Referinta cu ajutorul numelor sau etichetelor** - pentru a nu va referi la o celula prin intermediul adresei sale puteti realiza referirea celulei respective cu ajutorul numelui sau. Pentru aceasta va trebui sa apelati functia **Define** din

in campul Names in workbook introduceti numele dorit

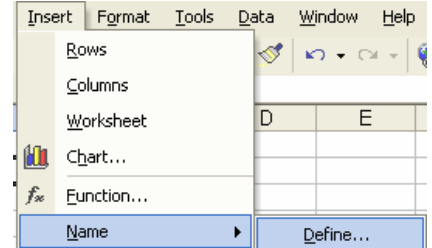

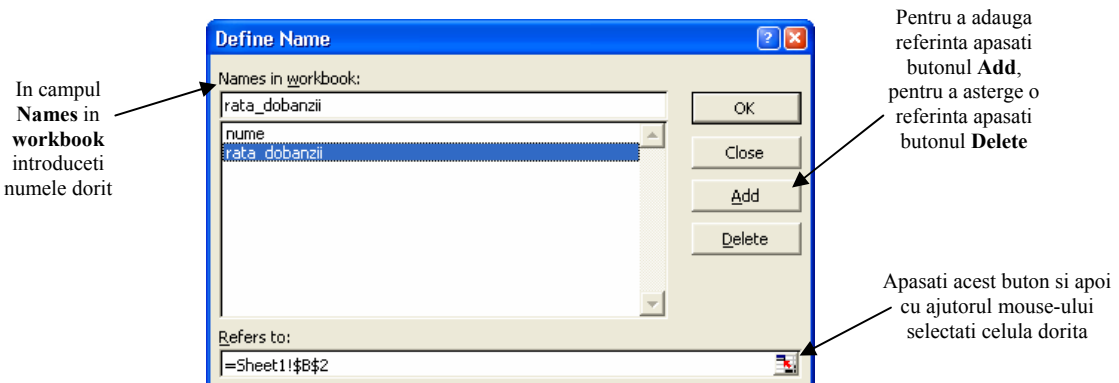

Dupa ce ati creat o referinta prin nume, de fiecare data cand veti selecta celula res pective va aparea in locul adresei celulei numele referintei alese. Numele poate fi folosit in formule.

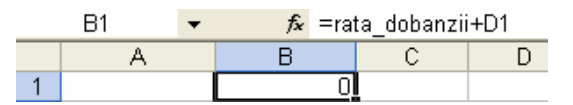

Pentru a adauga referinta apasati butonul **Add**, pentru a sterge o referinta apasati butonul **Delete** 

Apasati acest buton si apoi cu ajutorul mouse-ului selectati celula dorita.

### **.3 Lucrul cu functii 4**

He

#### **Scrierea formulelor de calcul utilizand functiile suma, medie, minim, maxim, functia de numarare** ›

media unei serii, puteti determina elementul maxim sau minim dintr-o serie de date si puteti Microsoft Excel are si functii predefinite care va usureaza mult munca atunci cand vreti sa creati diferite formule. Cateva dintre acestea sunt cele cu ajutorul carora puteti calcula suma, numara elementele componente ale unei serii de date.

De exemplu pentru a introduce o functie indiferent de tipul acesteia apelati functia **Function** existenta in meniul **Insert.** Aceasta functie

va deschide fereastra Paste Function din care va alegeti domeniul din care face parte functia respectiva.

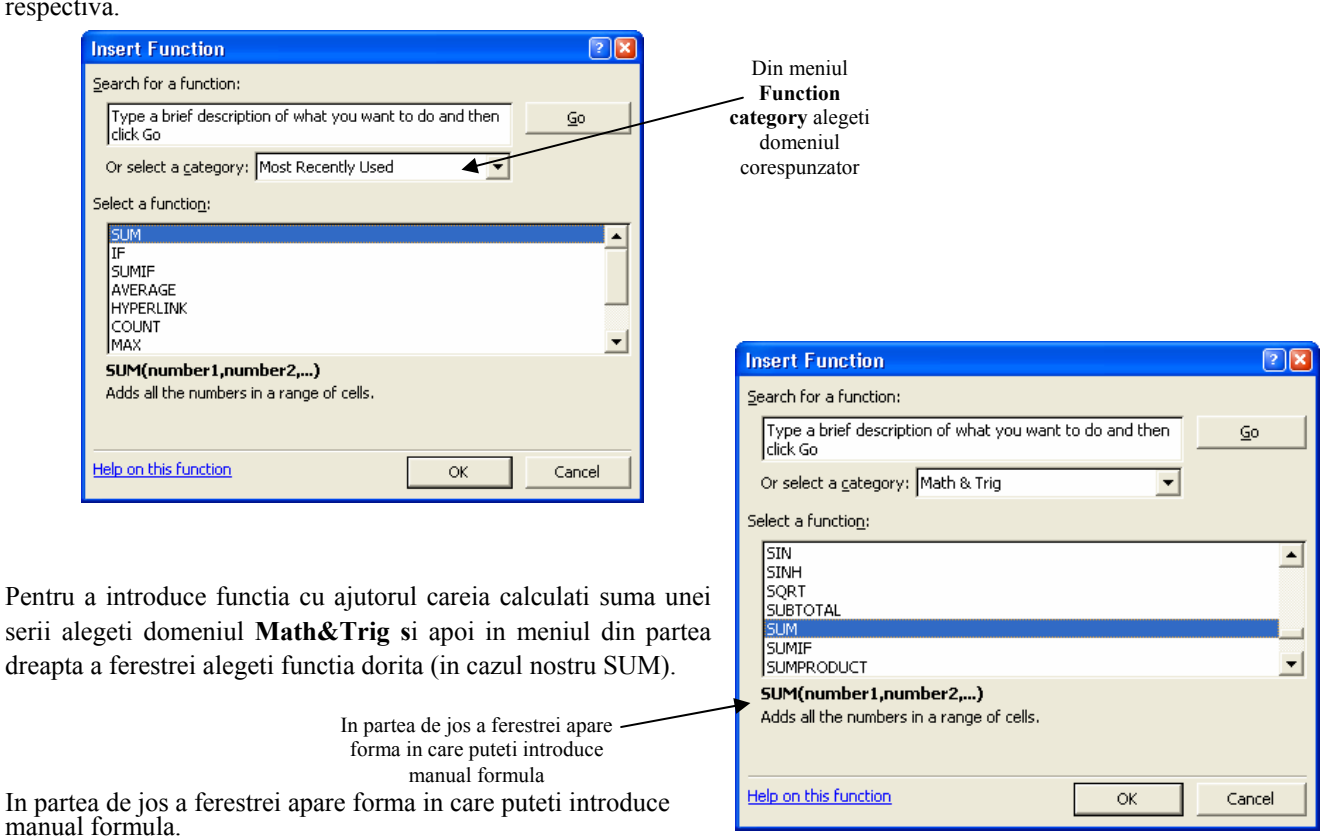

Insert Format Tools Da

Rows Columns Worksheet **MI** Chart...

Eunction...

l a

Dupa alegerea functiei dorite apasati butonul OK. Pe ecran va aparea o fereastra in care vi se cere sa specificati seria careia doriti sa ii calculati suma.

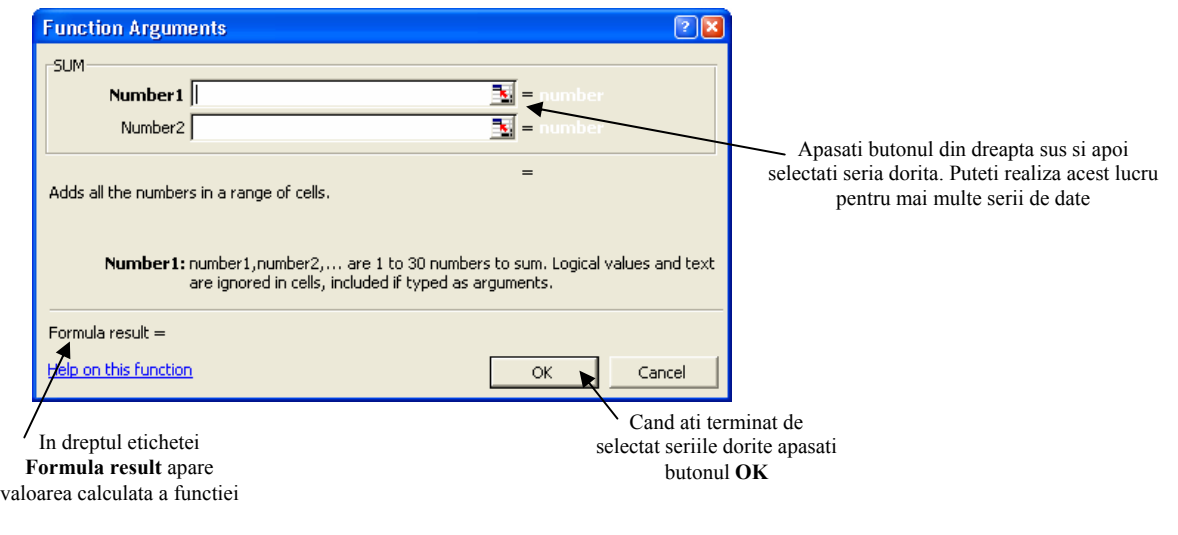

O modalitate mai rapida de calculare a sumei unei serii este cu ajutorul butonului  $\sum$  existent pe bara de instrumente.

Puteti introduce o formula si cu ajutorul butonului  $\bar{f}$ existent pe bara de instrumente a aplicatiei, care deschide fereastra Paste Function. Pentru a calcula media, elementul minim sau maxim, sau pentru a numara termenii unei trebui sa parcurgeti aceleasi etape, singura diferenta fiind aceea ca va trebui sa MIN, MAX, COUNT.

### › **Construirea formulelor utilizand functia IF**

Exista numeroase situatii in care aveti de ales intre doua posibilitati. Pentru aceasta puteti functia conditionala IF. Functia IF returneaza valoarea TRUE daca expresia este adevarata si valoarea FALSE daca expresia evaluata este falsa. Functia IF, in domeniul Logical. Sintaxa functiei IF este urmatoarea:

## **IF(logical\_test, value\_if\_true, value\_if\_false** )

Variabila logical\_test (test logic returneaza valoarea 1 daca expresia evaluata este adevarata si daca expresia evaluata este falsa) poate contine orice valoare sau orice expresie ce poate fi evaluata ac fiind adevarata sau falsa. De exemplu expresia A10=100 este adevarata

daca in celula A10 se afla valoarea 100, in caz contrar fiind evaluata ca fiind falsa.

fiind adevarata. De exemplu daca aceasta variabila cuprinde un text de genul "In Buget" si variabila **logical\_test** este adevarata si nu este precizat nimic in variabila value if true atunci functia IF returneaza valoarea 0. Variabila value if true (valoare adevarata) este valoarea ce este returnata atunci cand variabila anterioara este evaluata ca evaluata ca fiind adevarata, atunci functia **IF** va afisa textul "In Buget". Daca variabila **logical\_test** este evaluata ca fiind

Variabila **value\_if\_false** (valoare falsa) este valoarea pe care functia **IF** o returneaza daca continutul variabilei **logical\_test** este evaluat ca fiind fals.

In exemplul urmator, daca in celula A 10 se afla valoarea 100 atunci variabila logical test este evaluata ca fiind adevarata si atunci este calculata suma celulelor B5:B15. In caz contrar va fi afisat un spatiu gol in celula care contine aceasta formula.

**F(A10=100,SUM(B5 :B15),** *""***) I**

## **5.1 Formatarea numerelor/datelor**

#### › **Formatarea celulelor pentru a afisa diferite formate**

Pagina ce apare pe ecran, atunci cand deschideti aplicatia Excel, este imparita intr-un numar de celule definite implicit (au o anumita dimensiune a fontului si a celulei), in cal puteti introduce atat date numerice cat si text. Daca doriti sa formatati o celula sau o zona de celule cu un anumit format, apelati functia **Cells** din meniul **Format**, celula sau o zona de celule cu un anumit format, apelati functia **Cells** din meniul **Format**, ce va deschide fereastra **Format** Cells sau prin clic dreapta pe celula respectiva si din Format | Tools Data Window m Cells...  $Ctrl+1$ . meniul aparut alegeti optiunea **Format Cells**

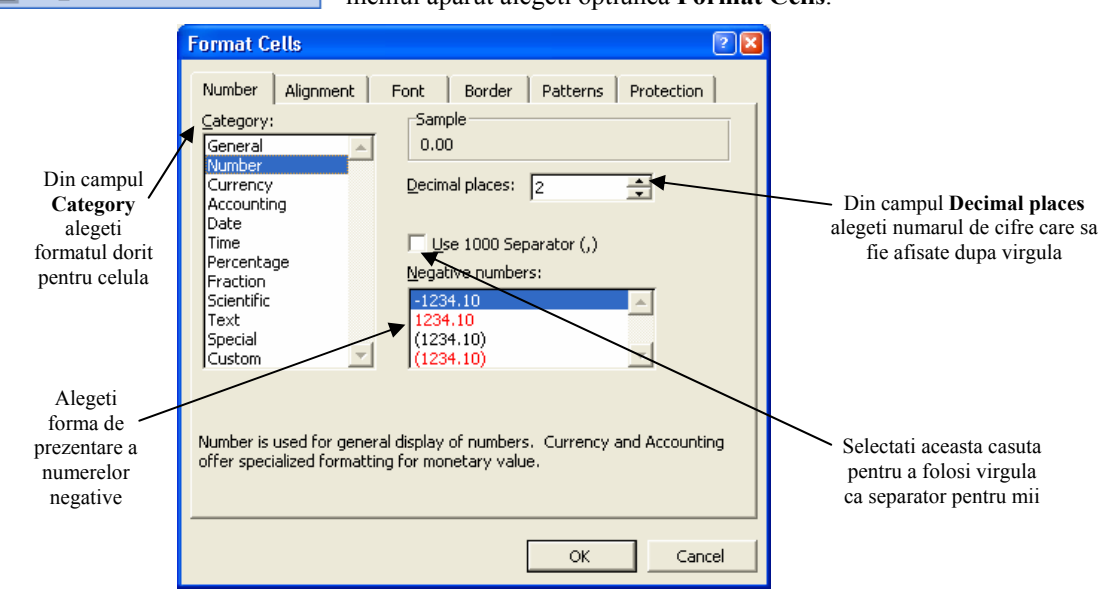

Tipurile mai importante de formatare sunt: formatare a datelor, diferite simboluri valutare, formatele procentuale si altele. Formatarea celulelor cu unul dintre aceste formate se realizeaza asemanator cu cea prezentata anterior dar singura modificare aparuta este aceea ca va trebui sa selectati din meniul **Category** tipul de format dorit.

### 5.2 **Formatare text**

#### **barea fontului si a dimensiunii continutului unei celule / grup de celule**

Arial

Dupa ce ati introdus datele puteti alege tipul de font dorit si dimensiunea acestuia. Pentru aceasta folositi meniul derulant existent pe bara de instrumente.

#### **› Aplicarea diferitelor formate asupra textului**

 $-10$ 

 $\overline{\phantom{a}}$ 

Puteti face aceste lucruri prin intermediul butoanelor prezente pe bara de meniuri.

Pentru:

**-a scrie mai ingrosat** va trebui aleasa optiunea **Bold** prin apasarea butonului **B**, sau prin apasarea simultana a tastelor **Ctrl+B**.

u apasarea *,* sau prin apasarea simultana a tastelor *Ctrl+l.*  -a *scrie inclinat* se va alege opti nea **Italic** prin -a sublinia textul veti alege optiunea Underline **u** apasand , sau prin apasarea simultana a tastelor **Ctrl+U**. -a sublinia textul cu o linie dubla alegeti optiunea **Double Underline** apasand **e** butonul

-a schimba culoarea fontului alegeti

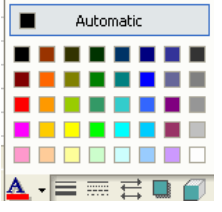

-a schimba culoarea unei celule va trebui sa selectati celulele dorite si apoi sa alegeti de pe bara de instrumente butonul orespunzator c

Toate aceste operatiuni se pot realiza si in fereastra Format Cells -Font in care alegeti optiunea dorita.

#### **› Copierea formatului unei celule**

Pentru a copia formatul unei celule in alta celula sau intr-un grup de celule va trebui sa parcurgeti urmatorii pasi:

**Pas 1**. Selectati celula sau grupul de celule a carei formatare doriti sa o copiati.

**Pas 2.** Apasati butonul **Format Painter Constant** Painter **Constant** Painter **Pass** 2. Apasati butonul **Format Painter** 

**Pas 3**. Selectati celula sau grupul de celule care doriti sa contina acelasi format si dati clic stanga.

Daca doriti sa aplicati acelasi format mai multor celule din diferite parti ale foii de calcul dati dublu clic pe butonul Format Painter existent in bara de instrumente.

Pentru a copia latimea unei coloane, selectati coloana "model", dati clic stanga pe butonul **Format Painter** si apoi dati un simplu clic stanga pe coloana careia doriti sa Ti modifica~i latimea.

#### **› Incadrarea textului intr-o celula**

Atun ci cand aveti m ai multe date de introdus intr-o celula Microsoft Excel va ofera posibilitatea utilizarii functiei **Wrap**  text, ce permite dimensionarea automata a celulei, astfel incat toate datele sa fie cuprinse in celula. Aceasta functie o puteti gasi in meniul Alignment- Text Control existent in fereastra Format Cells.

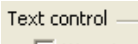

Wrap text Shrink to fit Merge cells

Prin bifarea acestei optiuni textul se va incadra in spatiul rezervat celulei avansand in jos dar pastrand latimea coloanei.

## **5.3 Borduri si alinieri**

#### **› Alinierea textului**

Puteti alinia datele in celule cu ajutorul butoanelor de pe bara de instrumente, astfel:

-pentru a alinia la stanga apasati butonul :  $\equiv$ 

-pentru ca datele sa se afiseze ce ntrat apasati butonul : -pentru a alinia datele la dreapta apasati butonul :

Format | Tools Data Window Cells...  $CrI+1$ 

Pentru a alege optiunea Top sau Bottom pentru a alinia datele pe verticala in partea de sus sau jos a celulei va trebui sa ap elati functia **Cells** din meniul **Format**.

Acelasi rezultat puteti obtine apasand combinatia de taste Ctrl+1.

Aceasta functie va deschide fereastra Format Cells, in care va trebui sa alegeti meniul **Alignment**.

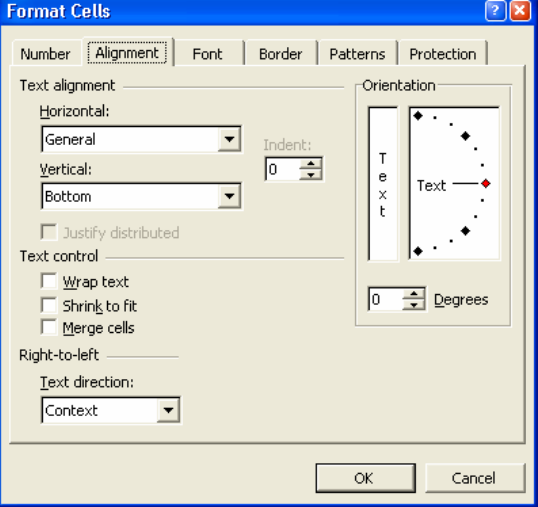

#### **› Centrarea unui titlu pe mai multe coloane**

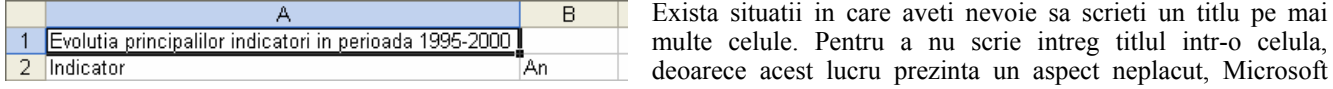

Excel va ofera posibilitatea combinarii celulelor. Astfel in exemplul anterior puteti combina celulele A1 si B1.

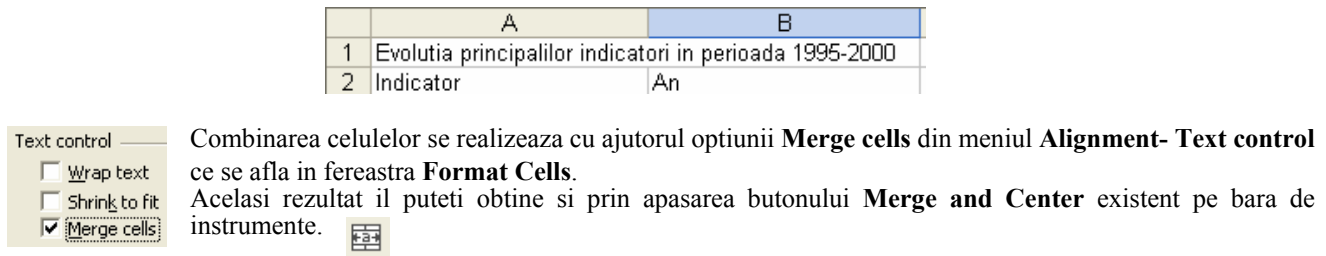

÷.

Nu uitati ca inainte de a incerca sa combinati doua sau mai multe celule va trebui sa selectati celulele corespunzatoare.

**tentie :** Daca combinati mai multe celule ce contin diferite date atunci nu se va pastra continutul tuturor celulelor care **A** sunt combinate, se va pastra doar continutul celulei din stanga sus.

#### **› Modificarea orientarii textului**

Dupa selectarea celulelor, modificarea orientarii textului se realizeaza cu ajutorul meniului Orientation din meniul Alignment existent in fereastra Format cells.

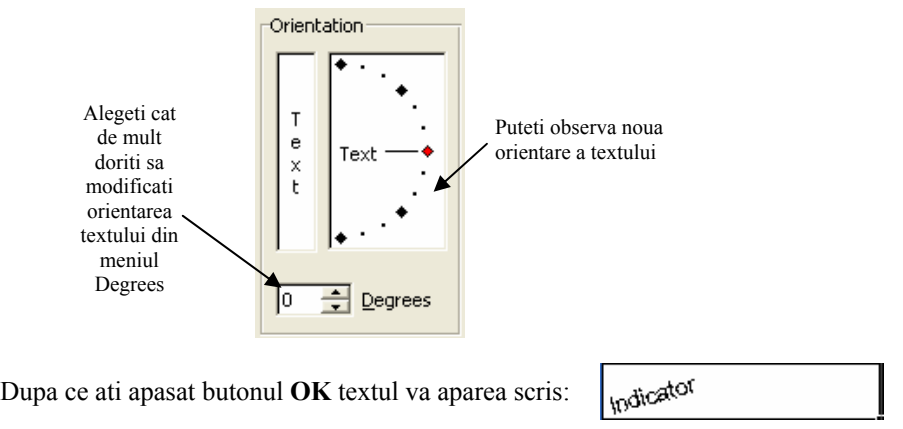

#### **a Adaugarea bordurilor unei celule**

Modalitatea clasica de adaugare a bordurilor unei celule este prin intermediul meniului **Border** existent in fereastra Format

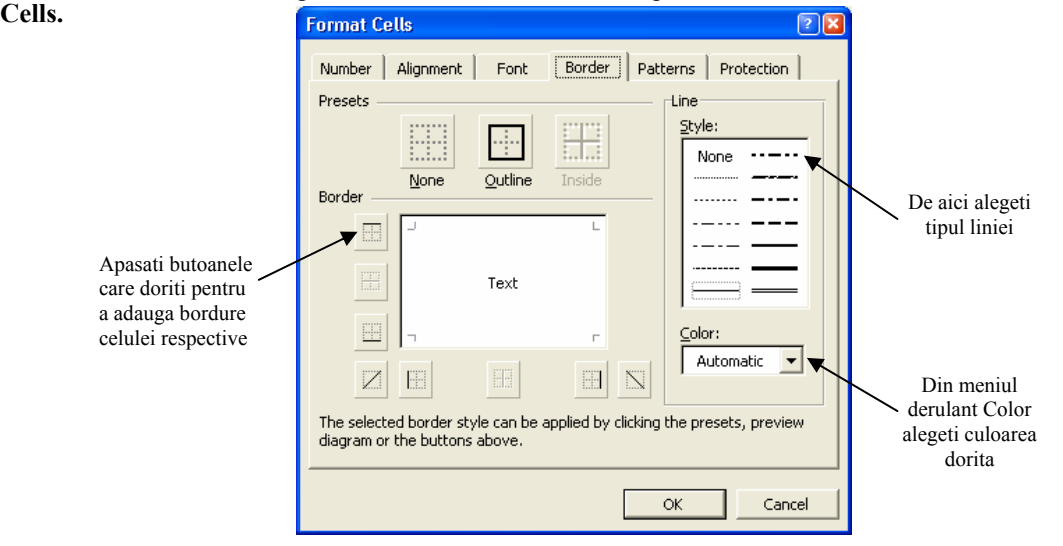

O alta modalitate mai rapida este cu ajutorul butonului **Borders** existent in bara de instrumente a aplicatiei.

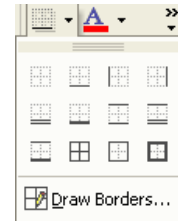

## Grafice **Lectia 6**

### **lor 6.1 Utilizarea graficelor si diagrame**

#### *R* Crearea graficelor de diferite tipuri

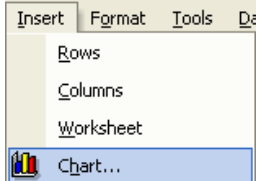

posibilitatea de a crea mai multe tipuri de grafice cu ajutorul functiei Chart existenta in meniul Dupa ce ati introdus si prelucrat diferite date, pentru o interpretare mai sugestiva a rezultatelor este de preferat sa realizati o serie de reprezentari grafice ale acestora. Microsoft Excel va ofera **Insert**.

O alta modalitate de creare a unui grafic este prin intermediul butonului  $\|\mathbf{u}\|$  existent pe bara de instrumente.

Pe ecran va aparea fereastra Chart Wizard (expertul care va ajuta la crearea graficelor si diagramelor). Pentru a crea un grafic va trebui sa parcurgeti toti cei 4 pasi necesari. **Pas 1** - aici alegeti tipul de grafic pe care il doriti.

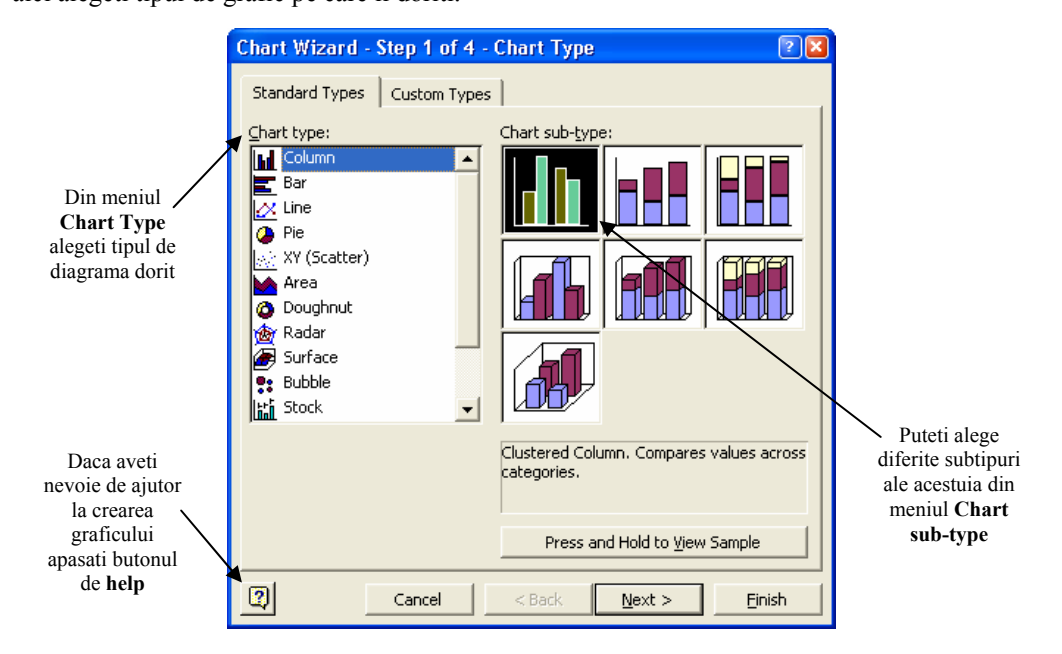

**Pas 2** -dupa ce ati ales tipul dorit, pentru graficul dumneavoastra, este necesar sa introduceti adresele seriilor de date pe are doriti sa le reprezentati grafic. Pentru a selecta seriile de date alegeti meniul **Series**. c

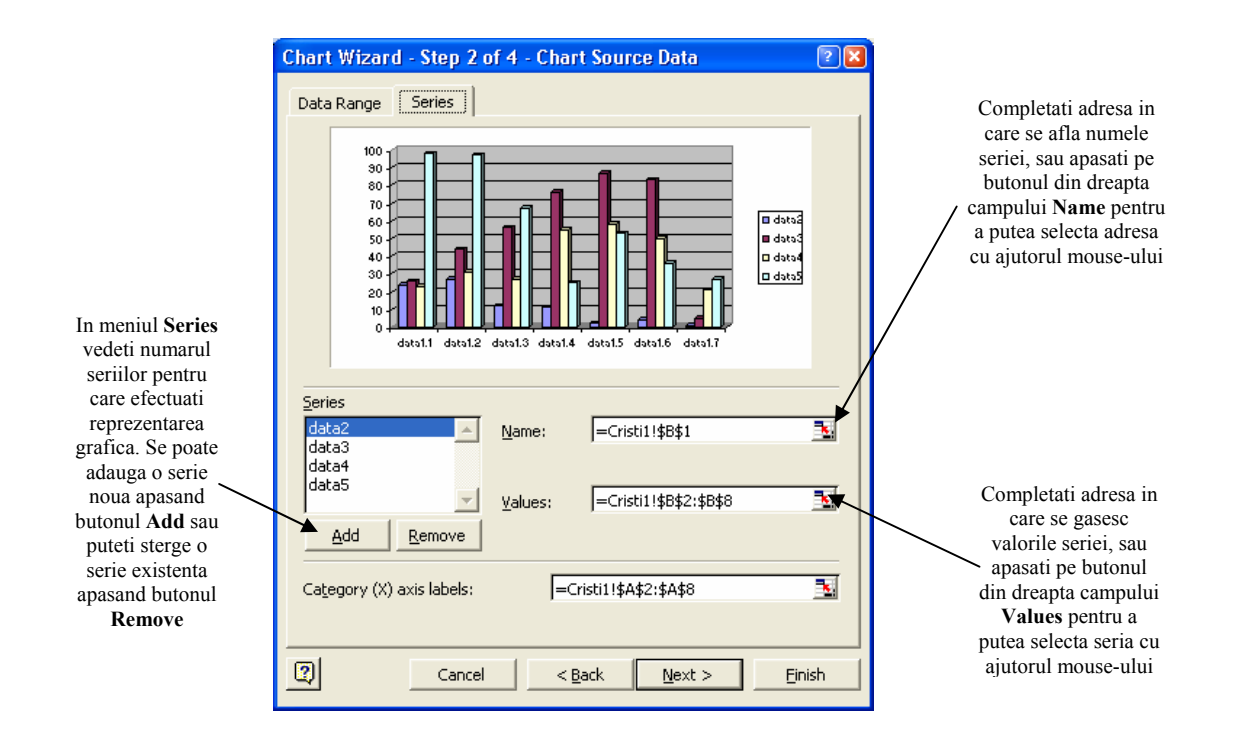

Pasul 3 -acum treceti la etapa de particularizare a graficului creat. In aceasta etapa introduceti diferite optiuni referitoare la:<br>titlul graficului, legenda graficului, modului de prezentare a axelor si alte optiuni,

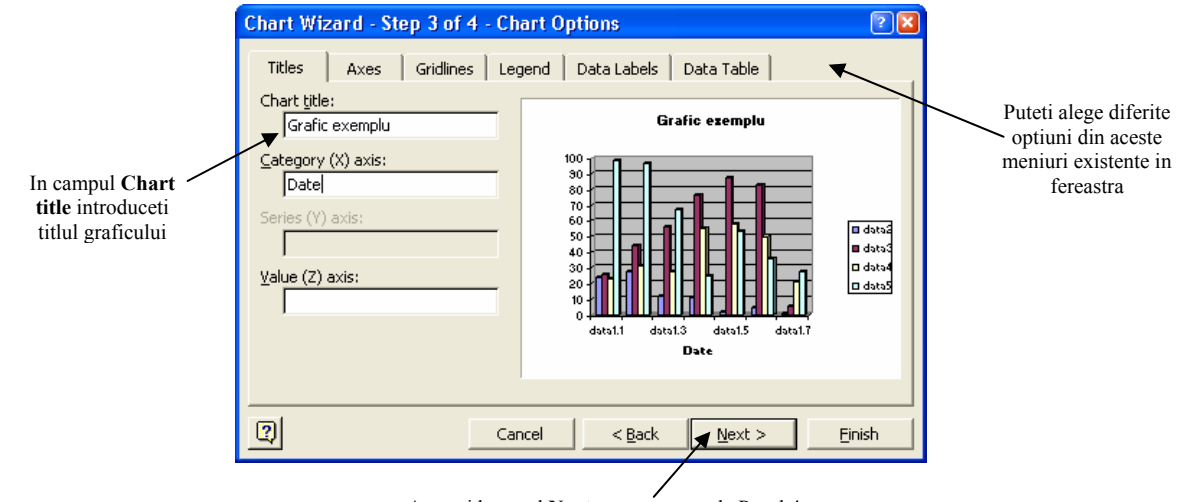

Apasati butonul **Next** pentru a trece la Pasul 4

**Pasul 4** -Acesta este ultimul pas pe care trebuie sa il parcurgeti pentru a finaliza graficul. In acest moment va trebui sa alegeti locul in care doriti sa fie afisat graficul ce a fost creat..

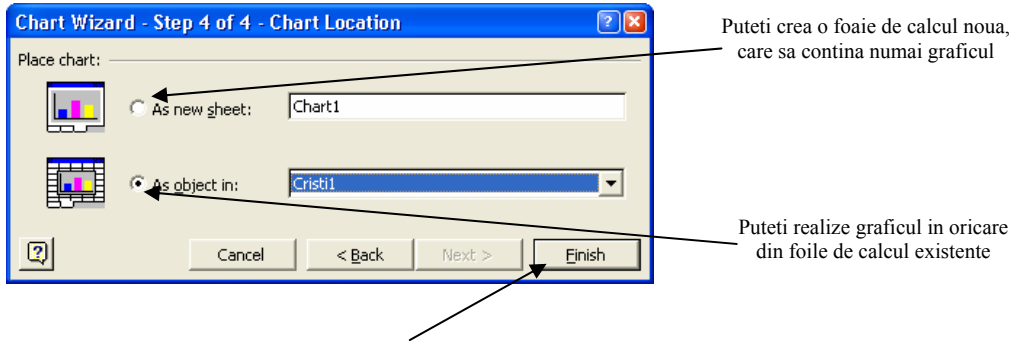

Pentru a realiza graficul apasati butonul **Finish**

Acum va aparea in foaia de calcul graficul realizat, pe care il puteti pozitiona cu ajutorul mouse-ului in orice loc de pe foaia de calcul.

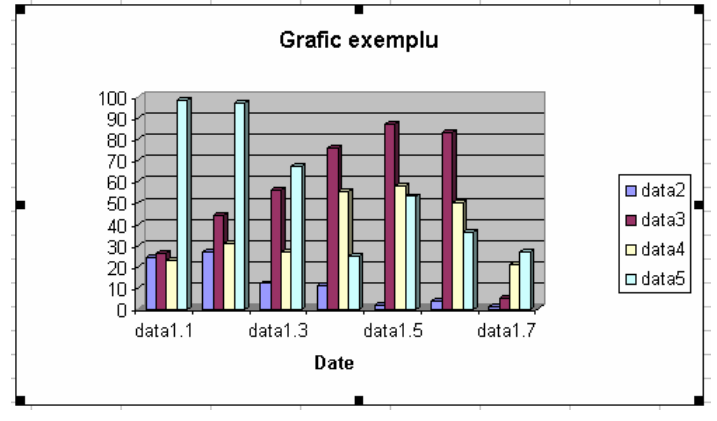

#### **› Adaugarea, stergerea titlului si a etichetelor unui grafic**

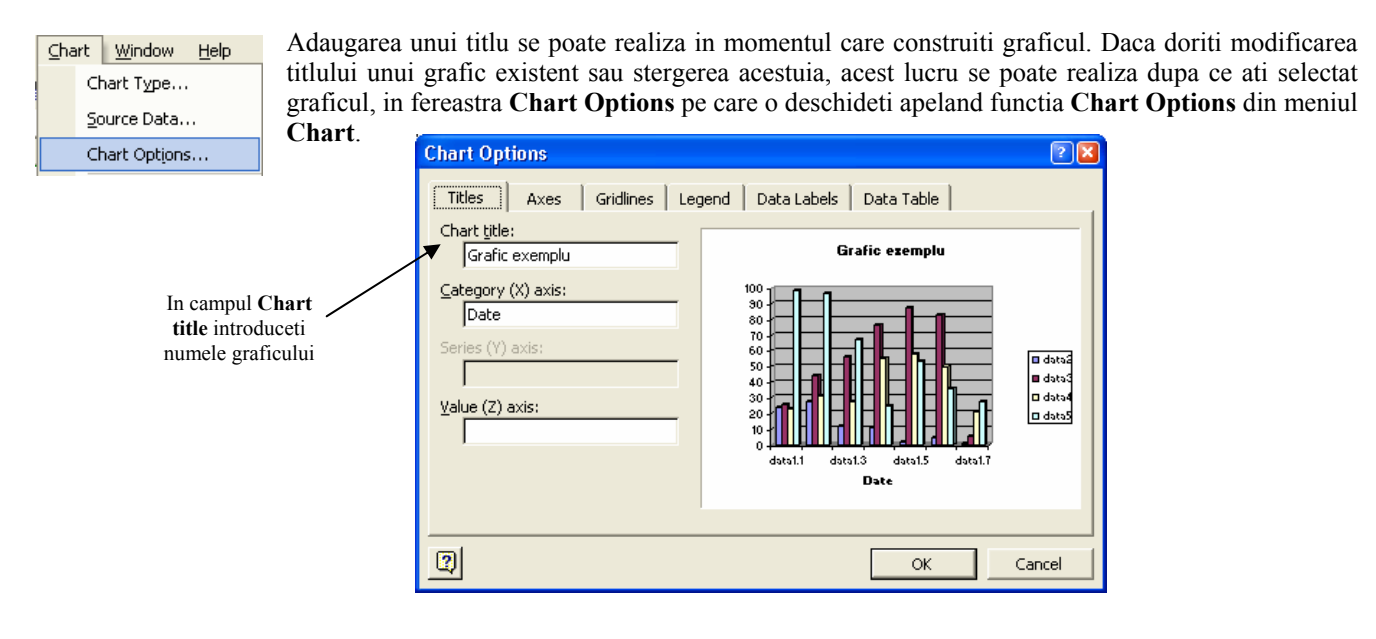

Pentru adaugarea de etichete va trebui sa lucrati tot cu aceasta fereastra din care trebui sa va alegeti meniul **Data Labels**.

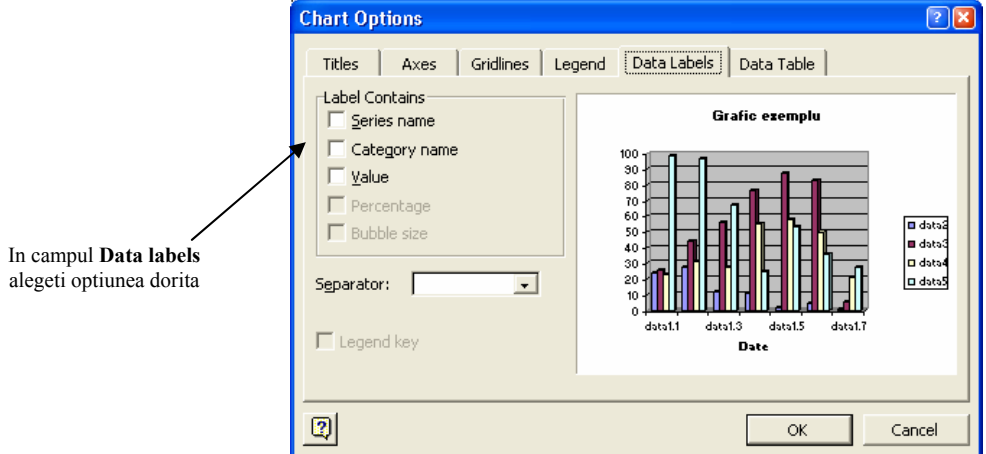

### **› Modificarea culorii de umplere a unui grafic**

Aveti doua modalitati pe care vi le ofera Microsoft Excel ce va permit sa modificati culoarea de umplere a graficului.

Prima posibilitate este alegerea functiei **Format Chart Area** din meniul aparut dupa ce ati dat <sup>1</sup> Format Chart Area... clic dreapta pe graficul caruia doriti sa ii modificati culoarea. Aceasta optiune va deschide fereastra **Format Chart Area** in care va alegeti culoarea dorita. Fereastra **Format Chart Area** o puteti deschide si daca dati dublu clic pe graficul caruia doriti sa ii modificati culoarea.

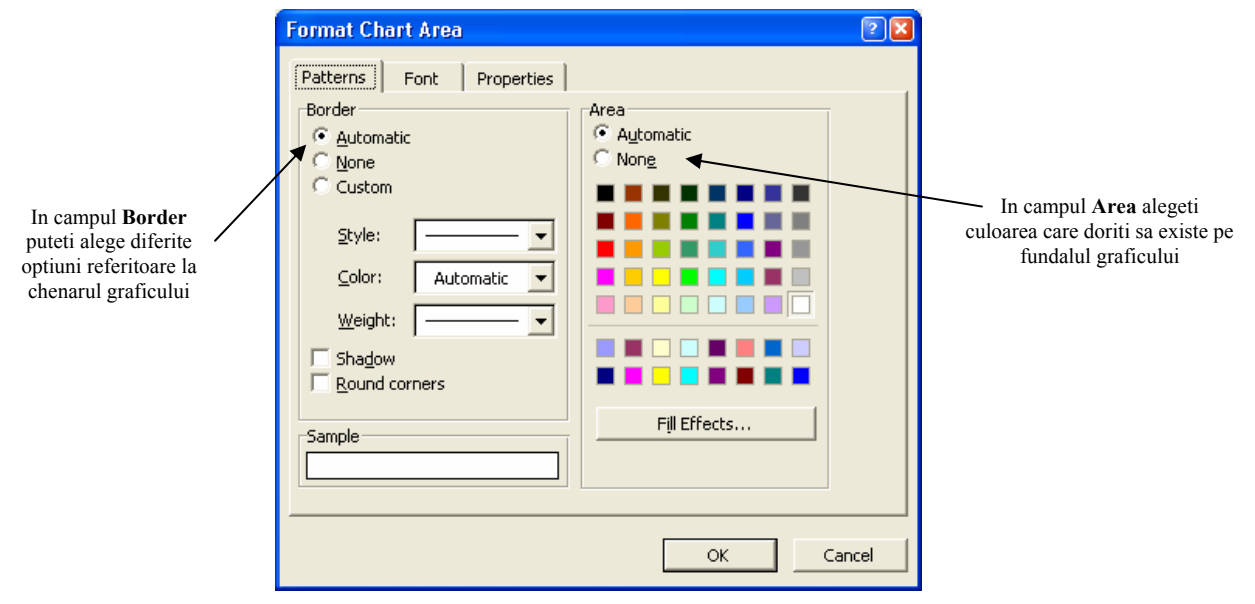

O modalitate mai rapida de modificare a culorii unui grafic este apasarea butonului existent pe bara de instrumente a aplicatiei. Dar nu uitati, ca pentru a modifica culoarea graficului prin aceasta modalitate, va trebui ca graficul sa fie selectat.

### **› Modificarea culorilor graficului**

Pentru a modifica culorile unei serii din graficul deja definit, dati clic dreapta pe aceasta si selectati optiunea **Format Data** 

Format Data Series...

**Series**. In aceasta fereastra alegeti culoarea dorita, eventual alte optiuni oferite de meniurile existente in aceasta fereastra.

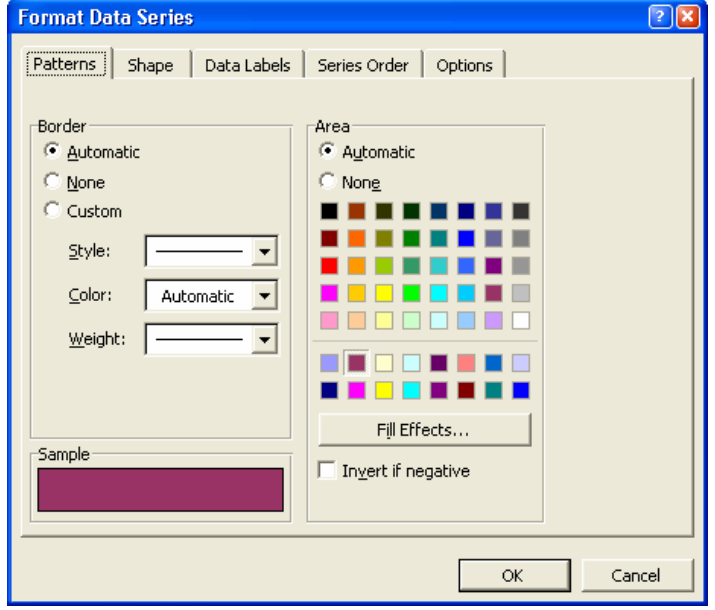

De exemplu pentru un grafic de tip **Pie**, pentru a modifica culorile va trebui sa selectati fieare serie si sa apelati functia **Format Data Series**.

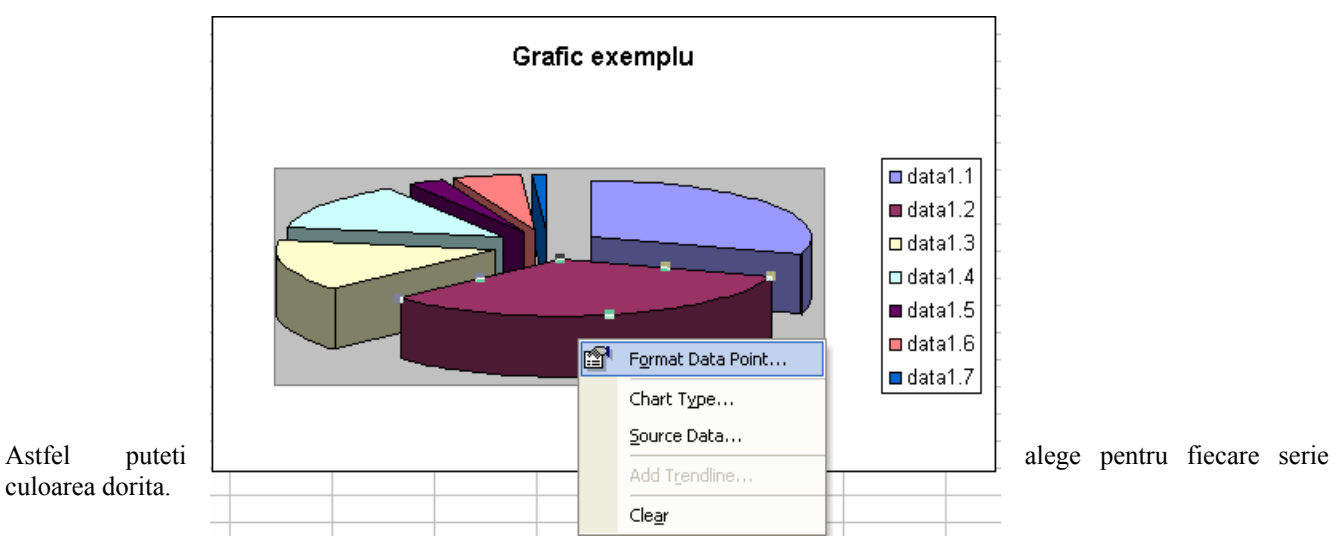

### **› Modificarea tipulul graficului**

Dupa selectarea graficului creat, puteti modifica tipul acestuia prin alegerea din meniul **Chart** a Chart Window Help functiei **Chart Type**. In fereastra ce va aparea pe ecran va puteti alege noul tip dorit pentru Chart Type... graficul dumneavoastra.

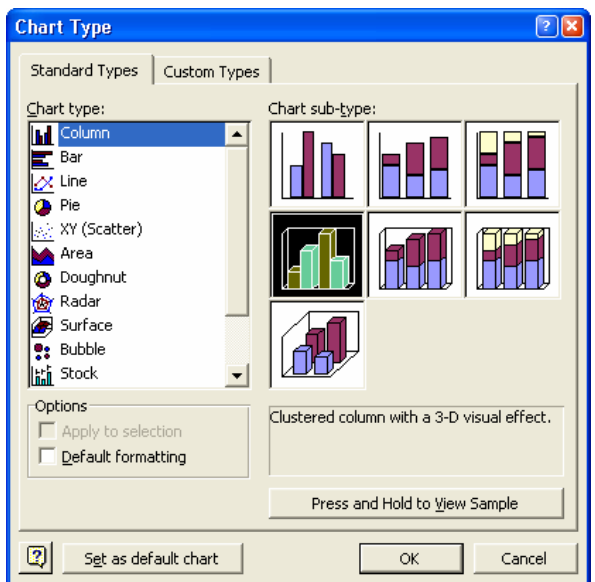

#### **› Copierea, mutarea graficului in aceeiasi foaie de calcul sau intre foi de calcul diferite**

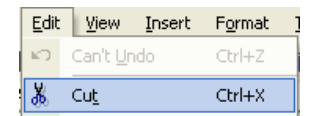

Pentru a **copia** un grafic in alta foaie de calcul, sau in fisiere.diferite dupa selectarea graflculul, se alege optiunea **Copy** din meniul **Edit** sau se foloseste combinatia de taste **Ctrl+C**. Se mai poate da clic pe pictograma aflata in bara de instrumente. le)

Dupa operatiunea de copiere a graficului, pentru a putea fi pus in locul unde se doreste, va trebui sa alegeti optiunea **Paste** din meniul **Edit**, sau prin comblnatla de taste **Ctrl+V**. Se poate opta si pentru un simplu clic pe imaginea din bara de instrumente. 隐

Pentru a **muta** un. grafic in alta parte a foii de calcul sau in fisiere diferite se alege optlunea **Cut** din meniul **Edit**, sau se foloseste combinatla de taste **Ctrl+X**. Se mai poate da clic pe pictograma aflata in bara de  $\frac{1}{2}$  instrumente.

Dupa operatiunea de mutare a graficului, pentru a putea fi pus in locul unde se doreste, va trebui sa alegeti optiunea **Paste**

### **› Redimensionarea, stergerea graficelor sau a diagramelor**

In primul rand va trebui sa selectati graficul dorit. Selectarea graficului se face printr-un clic stanga pe acesta. Graficul va aparea intr-un patrat incadrat de 8 puncte.

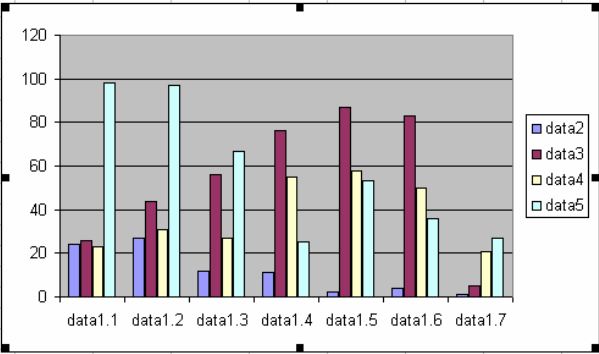

Acum puteti modifica dimensiunea graficului plasand cursorul mouse-ului deasupra oricaruia din cele 8 puncte. Cursorul va avea diferite forme fn functie de punctul deasupra caruia il plasati.

Daca plasati cursorul in punctele laterale, cursorul va avea urmatoarea forma.  $\leftrightarrow$  Cursorul plasat deasupra punctelor din

mijloc in partea de sus sau jos a obiectului va arata:  $\hat{I}$ . Cursorul plasat in celelalte puncte (colturi) va fi de forma: sau  $\sum$ 

Dupa ce v-ati pozitionat in punctul dorit, tinand apasata tasta stanga a mouse-ului, puteti redimesiona graficul.

Pentru a **sterge** graficul trebuie sa il selectati (printr-un clic pe el) si apoi sa apasati tasta **Delete**.

Daca doriti sa deplasati intregul grafic, va trebui sa tineti apasat butonul stanga al mouse-ului pana in momentul in care cursorul devine:  $\triangleleft$  dupa care tinand apasat in continuare puteti trage graficul in noua pozitie dorita.

#### **› Schimbarea optiunilor foii de calcul**

Dupa prelucrare datele pot fi tiparite. Exista foarte multe optiuni referitoare la setarea paginii. Aceste optiuni le puteti alege sau modifica, din meniul **File** prin apelarea functiei **Page Setup**. In fereastra **Page Setup** ce se deschide, va puteti alege orientarea scrisului in pagina (Pe lung -**Portrait** sau Pe lat -**Landscape**) cat si dimensiunea paginii ( A4, letter, legal, executive si altele).

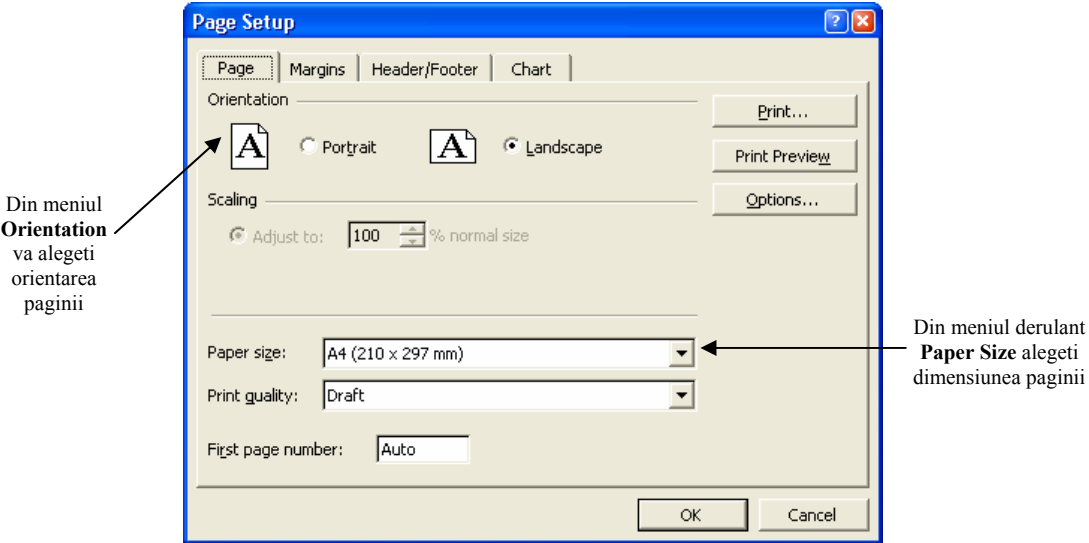

Initial exista o setare implicita a paginii, dar atunci cand doriti sa modificati marginile paginii va trebui sa lucrati cu meniul **Margins** existent in fereastra **Page Setup**.

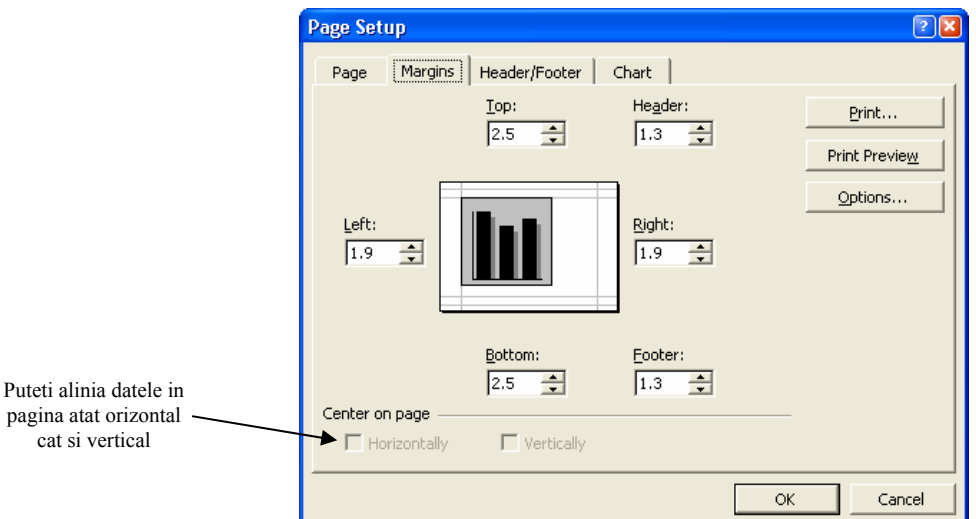

In aceasta fereastra puteti modifica dimensiunile marginilor din stanga, dreapta, sus, jos cat si dimensiunea antetului si a subsolului.

### **› Introducerea si modificarea antetului si a subsolului**

Pentru a introduce un antet sau un subsol, intr-o foaie de calcul, aveti urmatoarele doua posibilitati:

-apelati functia **Header and Footer** din meniul **View** 

-deschideti meniul **Header\Footer** din fereastra **Page Setup.** 

Orice optiune ati alege, pe ecran va aparea fereastra **Page Setup,** in care puteti introduce sau modifica un antet sau un subsol existent.

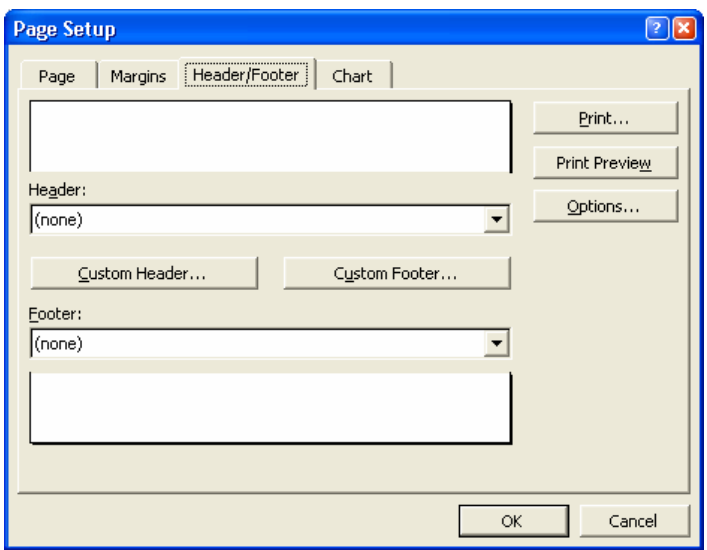

In aceasta fereastra pentru a introduce un antet sau un subsol va trebui sa apasati butonul **Custom Header** (pentru antet) sau butonul **Custom Footer** (pentru subsol).

Apasarea unuia dintre aceste butoane va deschide o noua fereastra in care va puteti particulariza antetul sau subsolul. Acest antet sau subsol este valabil doar pentru foaia de calcul activa.

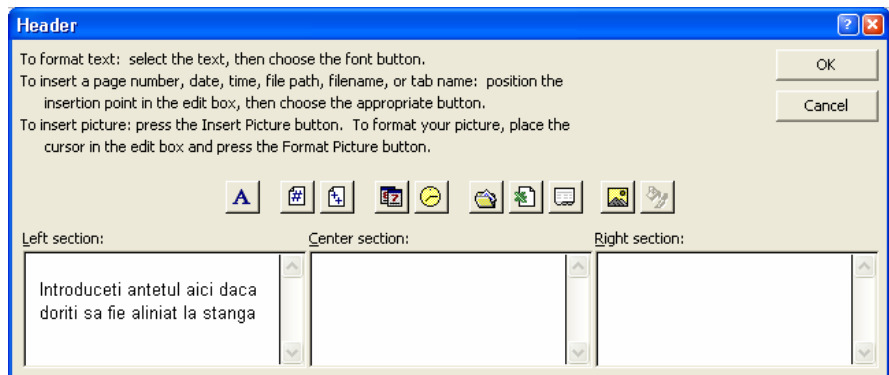

In aceasta fereastra aveti trei optiuni, dupa cum doriti ca antetul dumneavoastra sa fie aliniat: la stanga, centrat sau la dreapta.

In aceasta fereastra mai exista si o serie de butoane cu ajutorul carora va puteti particulariza antetul.

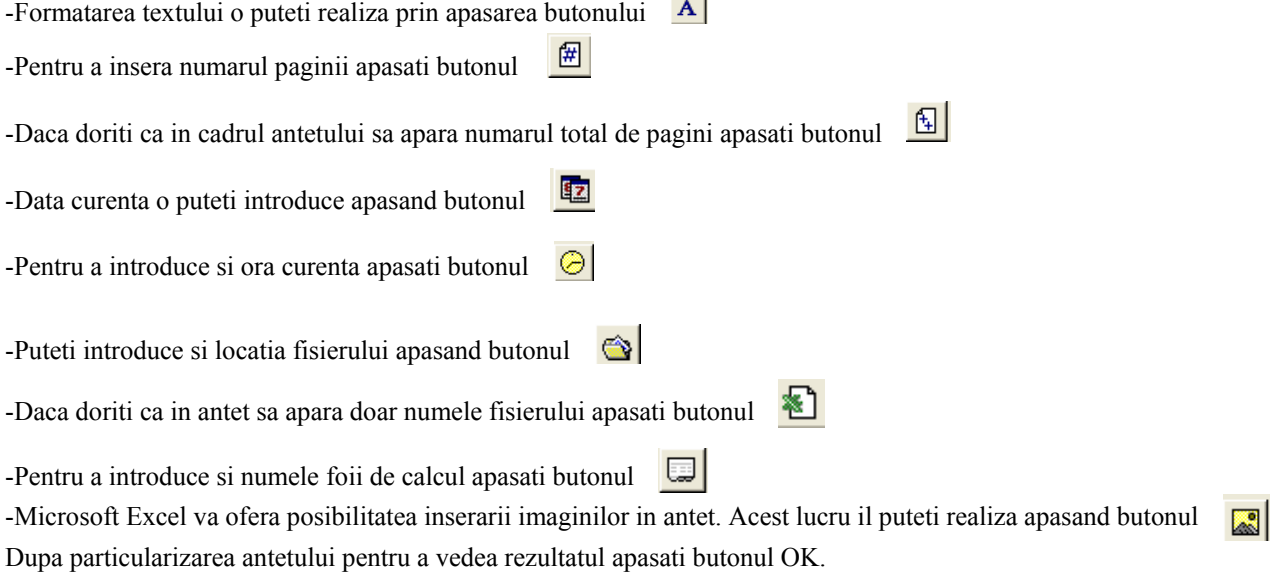

Un lucru important inaintea imprimarii este verificarea datelor si vizualizarea paginii. Vizualizarea inaintea imprimarii, se realizeaza cu ajutorul comenzii **Print Preview** din meniul **File** sau prin apasarea butonului existent pe bara de instrumente a aplicatiei. Гà

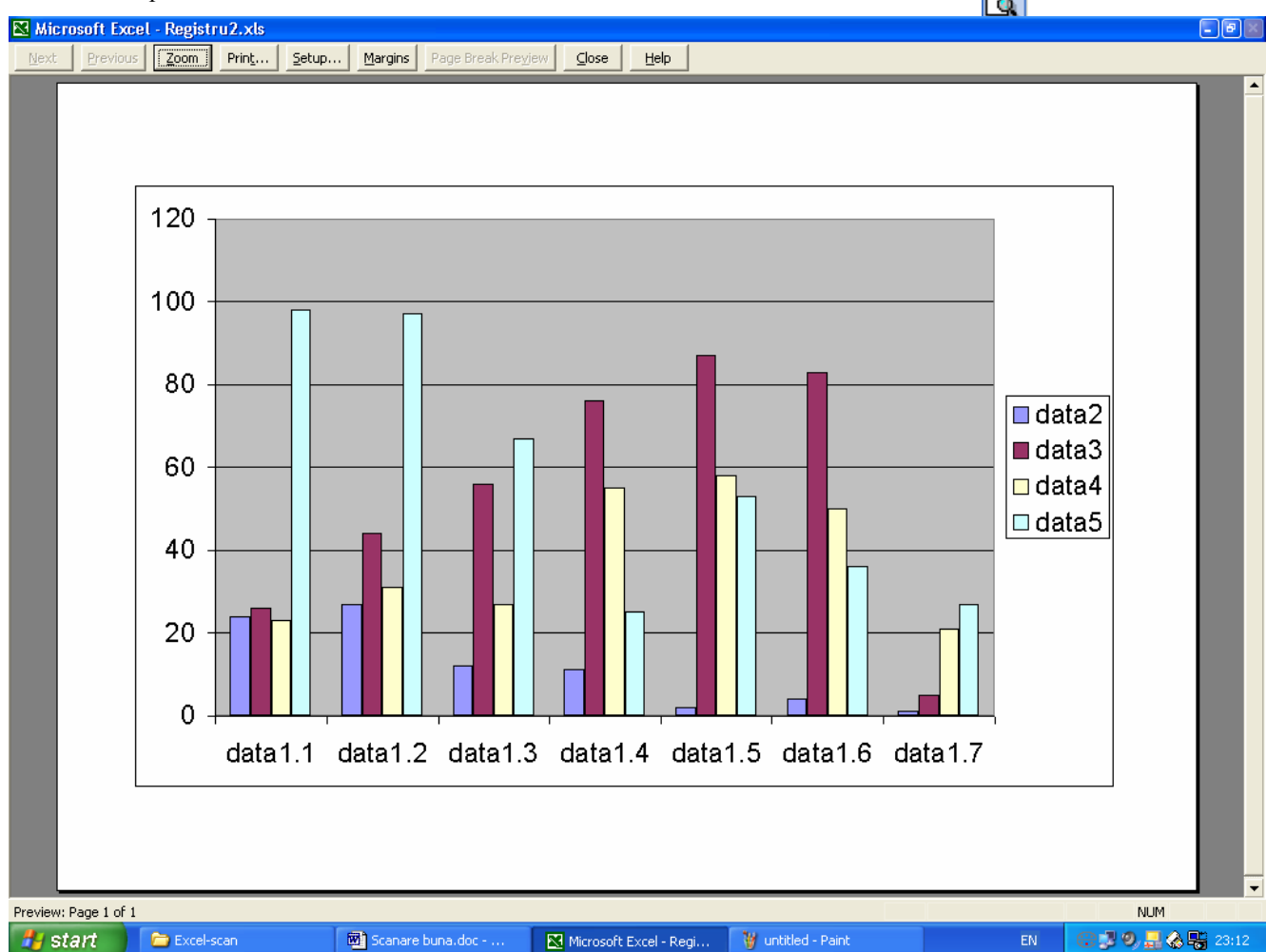

Inaintea imprimarii mai puteti stabili anumite optiuni referitoare la foaia de calcul si anume: puteti stabili daca la imprimare sa apara si liniile foii de calcul selectand optiunea **Gridlines**, sau puteti imprima in mod automat un rand fix (de exemplu un cap de tabel) sau o coloana fixa pe fiecare pagina, restul datelor schimbandu-se. Aceste lucruri le realizati cu ajutorul meniului **Sheet** din fereastra **Page Setup.** 

Daca vreti sa imprimati fisierul sub forma unui tabel selectati optiunea **Gridlines**. Selectati coloana sau randul care doriti sa fie imprimat pe fiecare pagina.

#### **7.3 Imprimarea fisierului**

Dupa realizarea tuturor operatiilor necesare inaintea imprimarii, puteti trece la imprimarea efectiva a documentului. Pentru aceasta va trebui sa apelati functia **Print** din meniul **File** sau daca doriti doar imprimarea foii de calcul active cu setarile implicite, puteti apasa subutonul existent pe bara de instrumente a aplicatiei.

Functia **Print** va deschide fereastra **Print** 

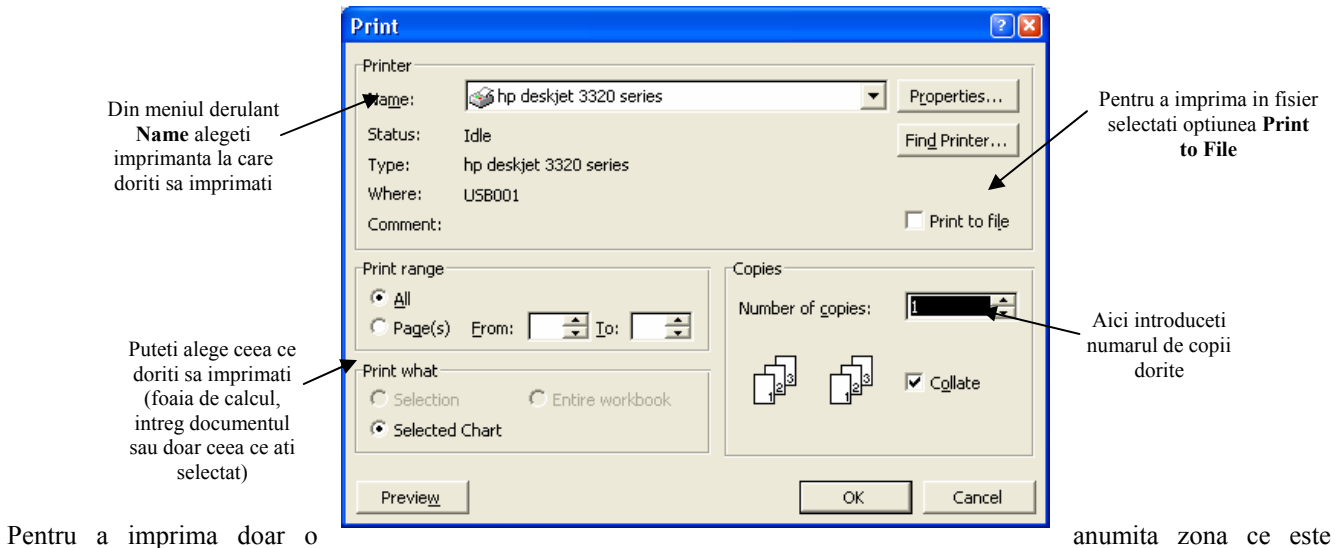

selectata, puteti alege din meniul **File** optiunea **Print Area -Set Print Area**. Inainte de apelarea acestei functii va trebui sa selectati ceea ce doriti sa imprimati. Pentru a imprima zona selectata acum va trebui sa apelati functia **Print.** 

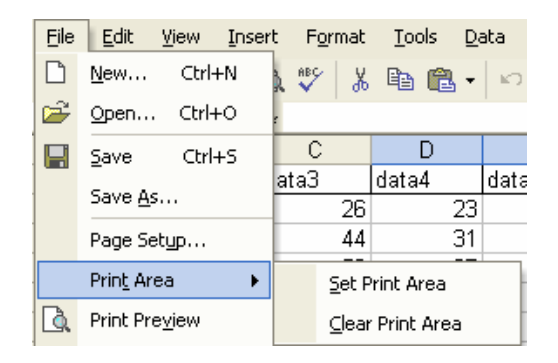